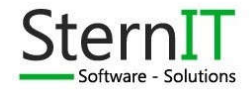

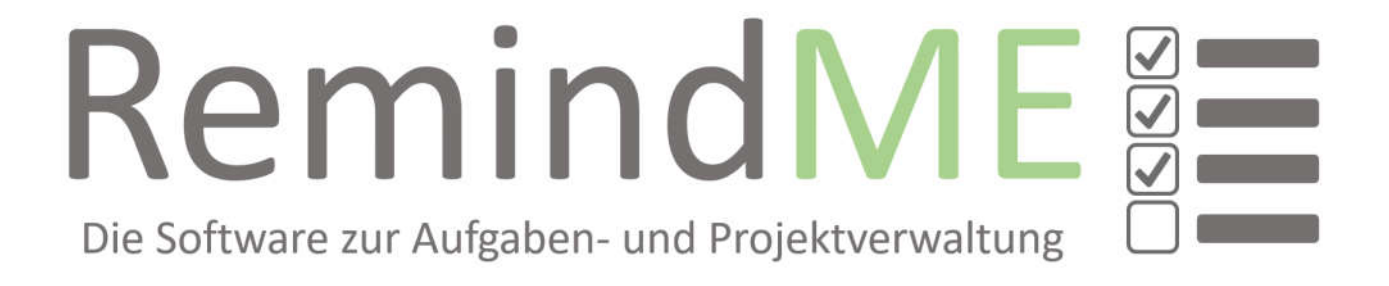

Datum: 07.05.2017 Basierend auf Version 2.2.0.0 Andy Stern – kontakt@effektive-arbeit.de

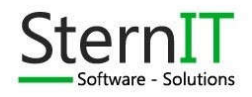

### Inhaltsverzeichnis

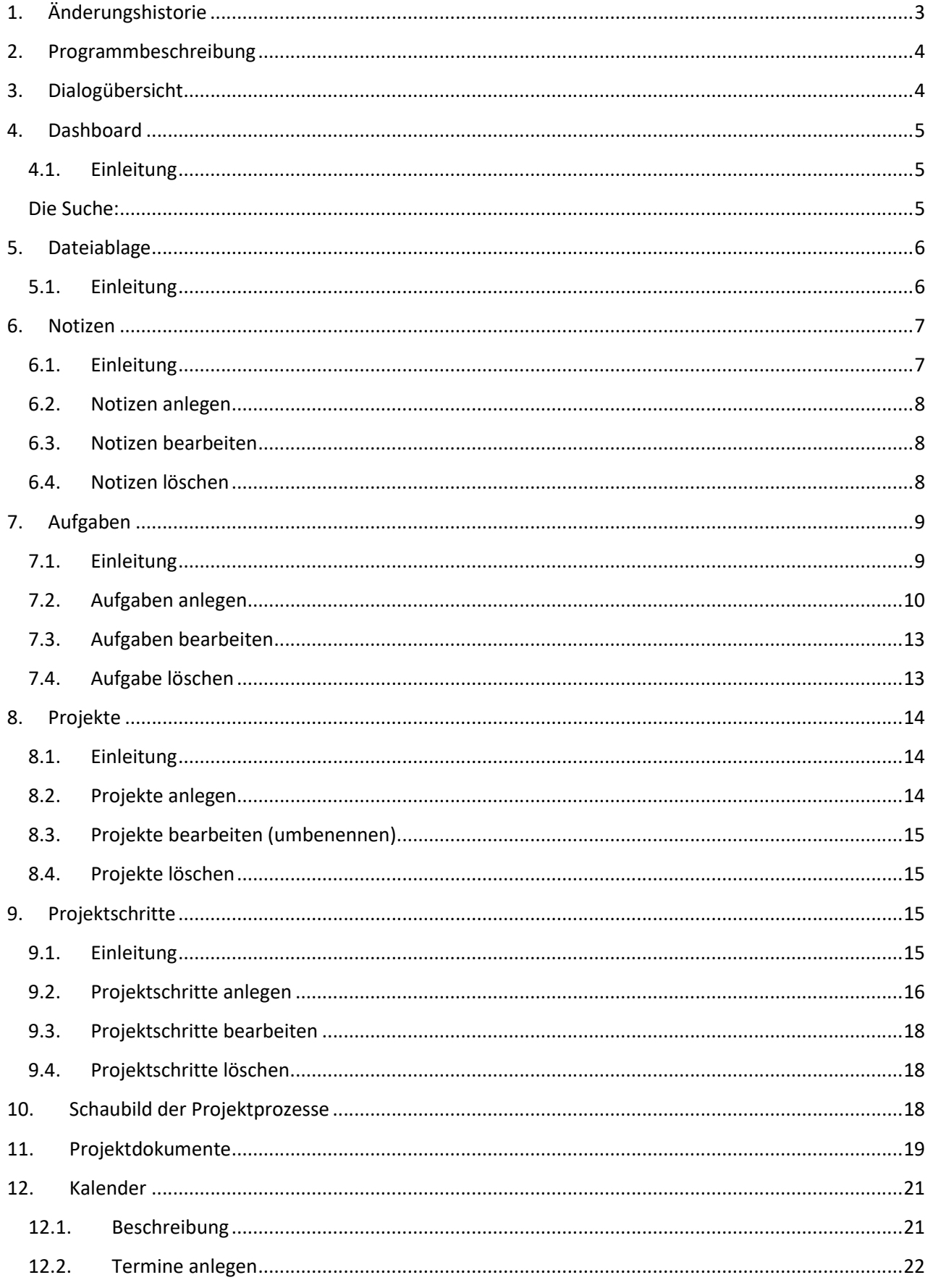

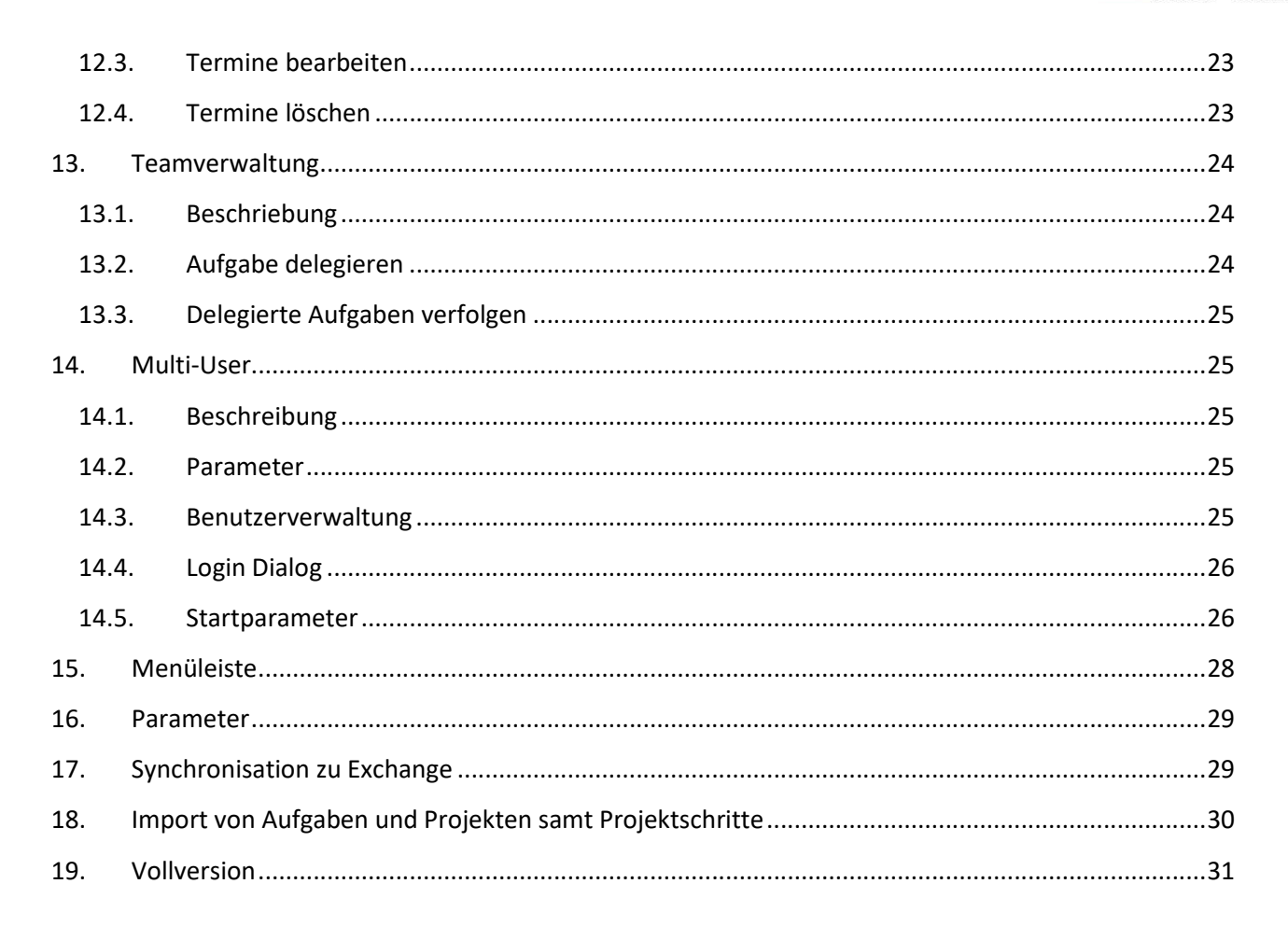

### 1. Änderungshistorie

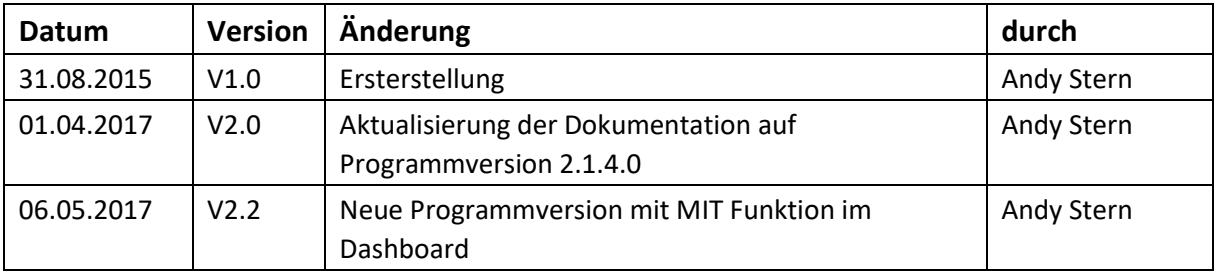

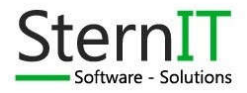

### 2. Programmbeschreibung

RemindMe ist ein Werkzeug zur Aufgaben- und Projektverwaltung. Der Fokus liegt, wie der Name schon vermuten lässt, darauf, zur richtigen Zeit erinnert zu werden, oder mit einem Überblick zu sehen, welche Tätigkeiten als nächstes fällig sind. Egal ob es sich dabei um eine Aufgabe oder ein Projekttätigkeit handelt. Das Ganze wird übersichtlich in einer Art Dashboard zusammengefasst.

Zusätzlich gibt es die Möglichkeit, zu jeder Aufgabe oder jedem Projektschritt ein Protokoll zum Verlauf der Bearbeitung zu führen oder Dateien anzuhängen, wie zum Beispiel ein Arbeitsergebnis einer Aufgabe.

### 3. Dialogübersicht

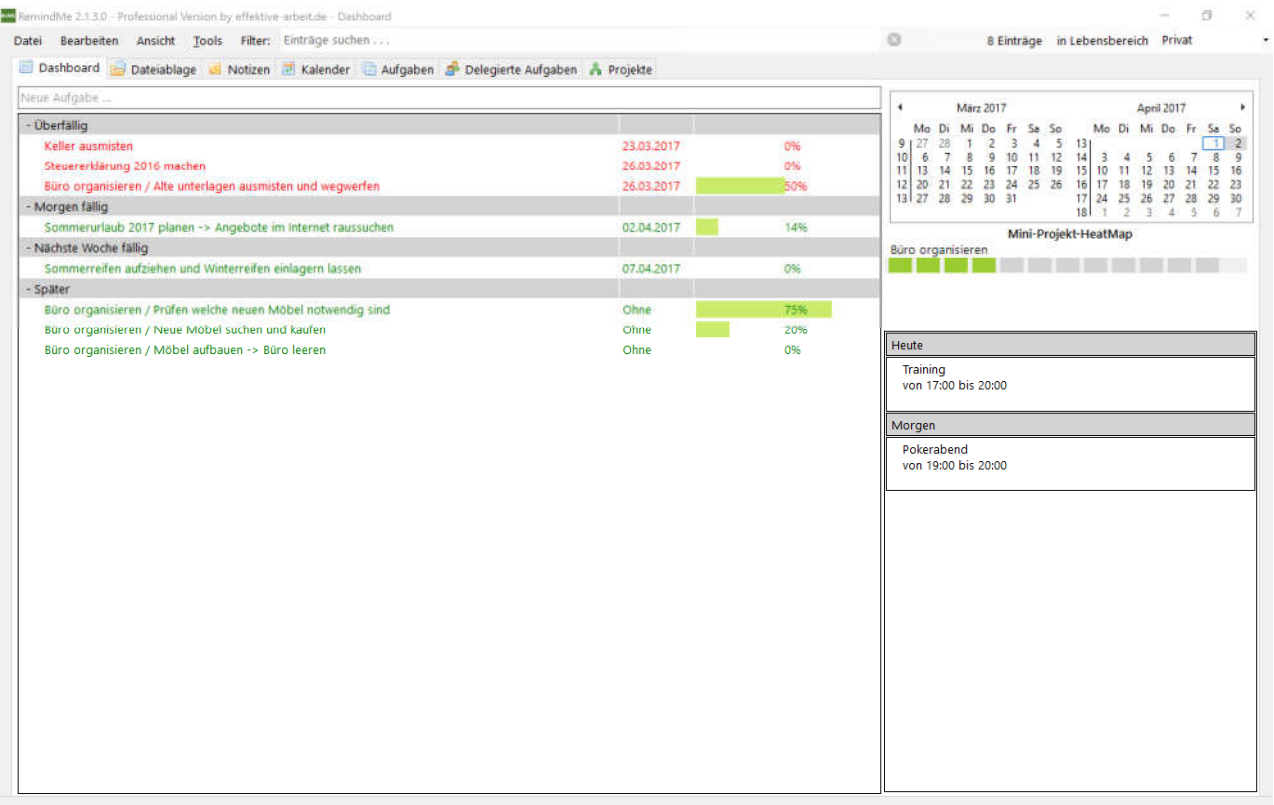

Der Dialog besteht aus einer Menüleiste und einer Übersicht mit mehreren Reitern.

Im oberen Bereich befindet sich die Menüleiste, über die verschiedene Optionen ausgewählt werden können. In Ihrem rechten Bereich gibt es ein Dropdown-Menü zum auswählen des Bereiches. Hier kann innerhalb des Programms zwischen unterschiedlichen Lebensbereichen getrennt werden. Wie z.B. privat & geschäftlich.

In der Mitte des Bildschirms befinden sich die Reiter für die unterschiedlichen Themen wie Notizen, Projekt, Tasks, etc. Auf Diese wird im späteren Verlauf der Dokumentation tiefer eingegangen.

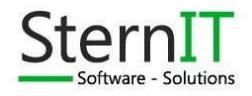

### 4. Dashboard

#### 4.1. Einleitung

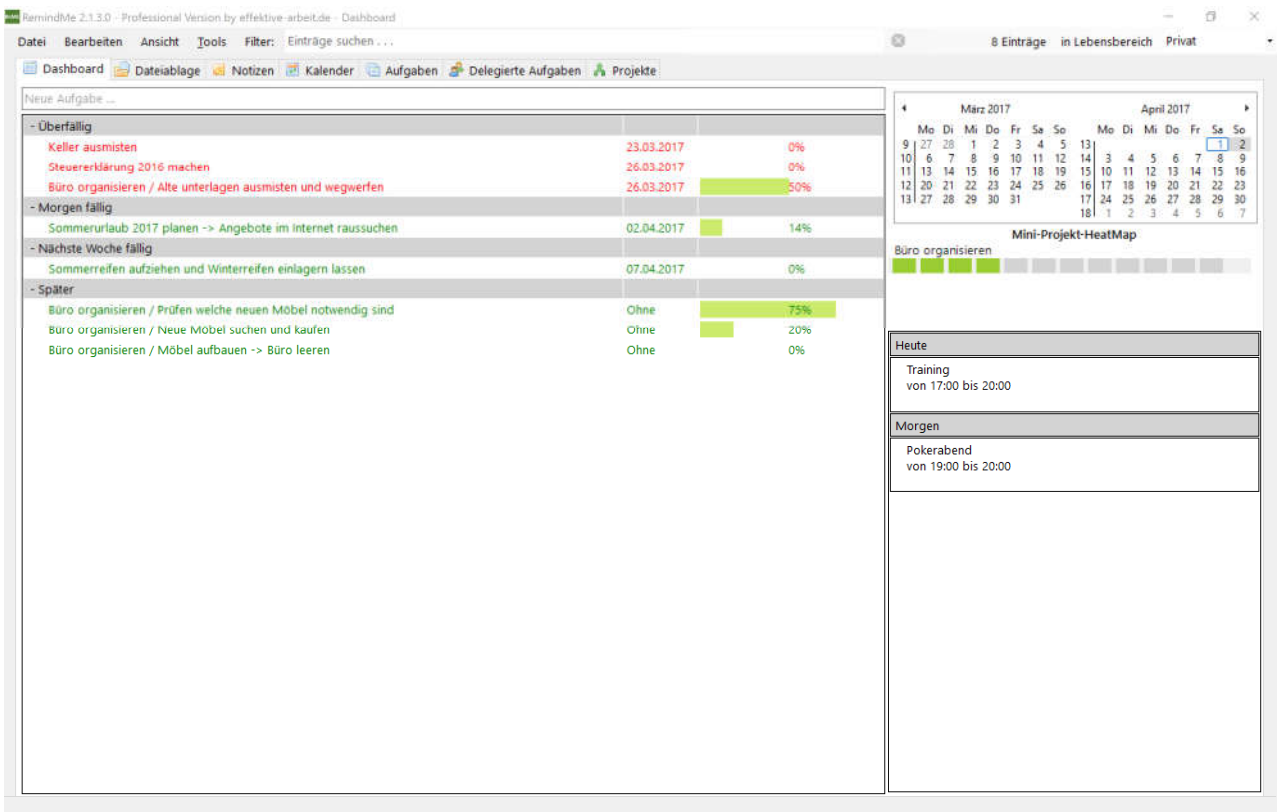

Das Dashboard dient als Übersicht, in der aufgelistet wird, welche Aufgaben als nächstes fällig sind.

Dabei wird unterschieden zwischen

- Überfällig
- Heute fällig
- Morgen fällig
- Diese Woche fällig
- Nächste Woche fällig
- **Später**

#### Die Suche:

Die gezeigten Einträge können beliebig gefiltert werden. Geben Sie dazu einen oder mehrere Suchbegriffe im Feld des Filters ein und drücken Sie die Entertaste. Sie können auch einen Suchbegriff ausschließen. Geben Sie dazu ein Ausrufezeichen vor den Suchbegriff. Um zum Beispiel nach allen Aufgaben mit "Kontakt" zu suchen und dabei alle Kontakte via Telefon zu ignorieren, suchen Sie nach "kontakt !telefon". Sollten Sie keinen Filter mehr benötigen, drücken Sie den Button mit dem Kreuz neben dem Suchfeld, oder geben Sie einen leeren Suchbegriff ein.

Auf der rechten Seite des Dialoges gibt es einen Kalender. Auf diesem wird grafisch der Zeitraum der markierten Aufgabe dargestellt. Unterhalb des Kalenders finden sich die sogenannte Projekt-Mini-Heatmap. Hier werden die nächsten Schritte für aktuelle Projekte aufgeführt

Per Doppelklick auf einen Eintrag können Sie den entsprechenden Projektschritt öffnen.

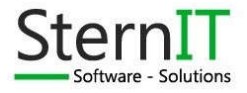

Das Kontextmenü (Menü das bei einem Rechtsklick auf einen Eintrag erscheint) bietet verschiedene Funktionen an.

Neue Aufgabe **Bearbeiten Beginnen** Termin einstelle  $\blacktriangleright$  Erledigt Wiedervorlage **Dokumente** Als MIT setzen Ausblenden Löschen **Export zu Excel** Mail verfassen Refresh

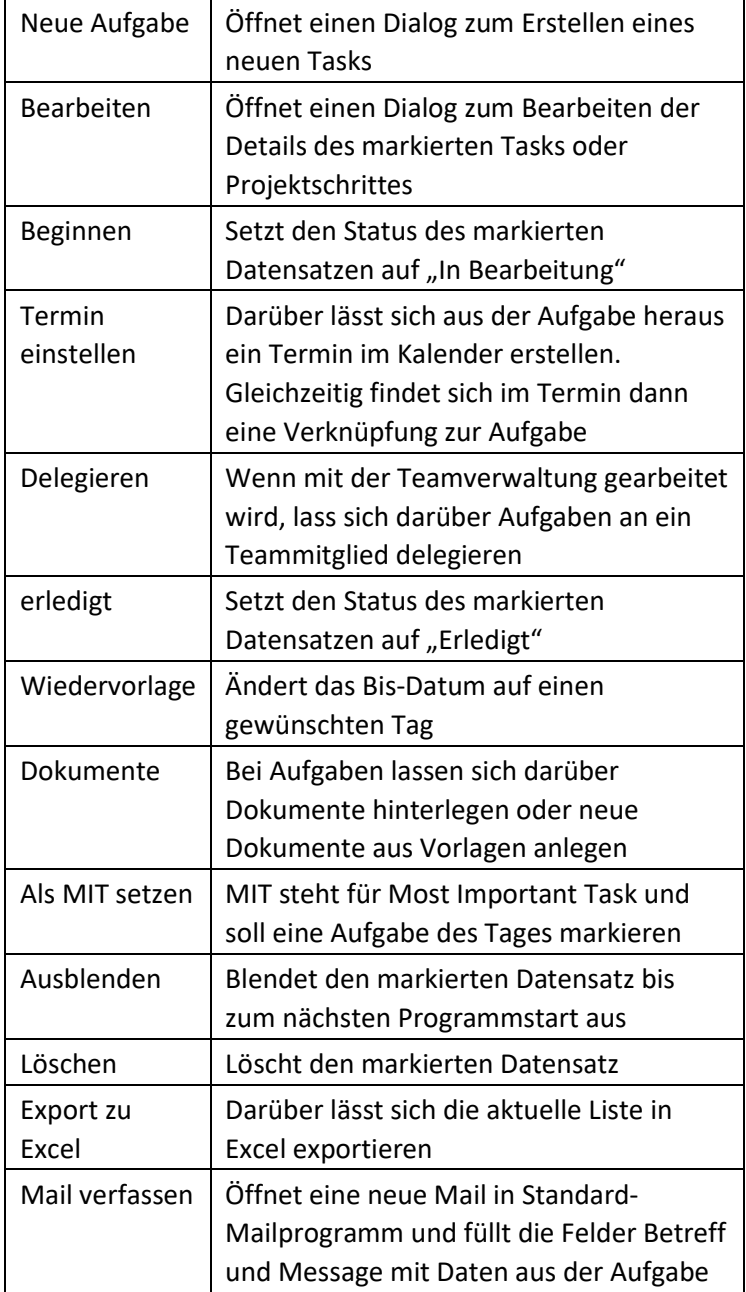

### 5. Dateiablage

#### 5.1. Einleitung

Sollte einem Task eine Datei angehängt und dieser irgendwann abgeschlossen werden, landen dessen angehängte Dateien in der Dateiablage. Diese ist frei filterbar. Der Filter funktioniert wie im Dashboard.

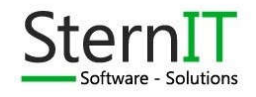

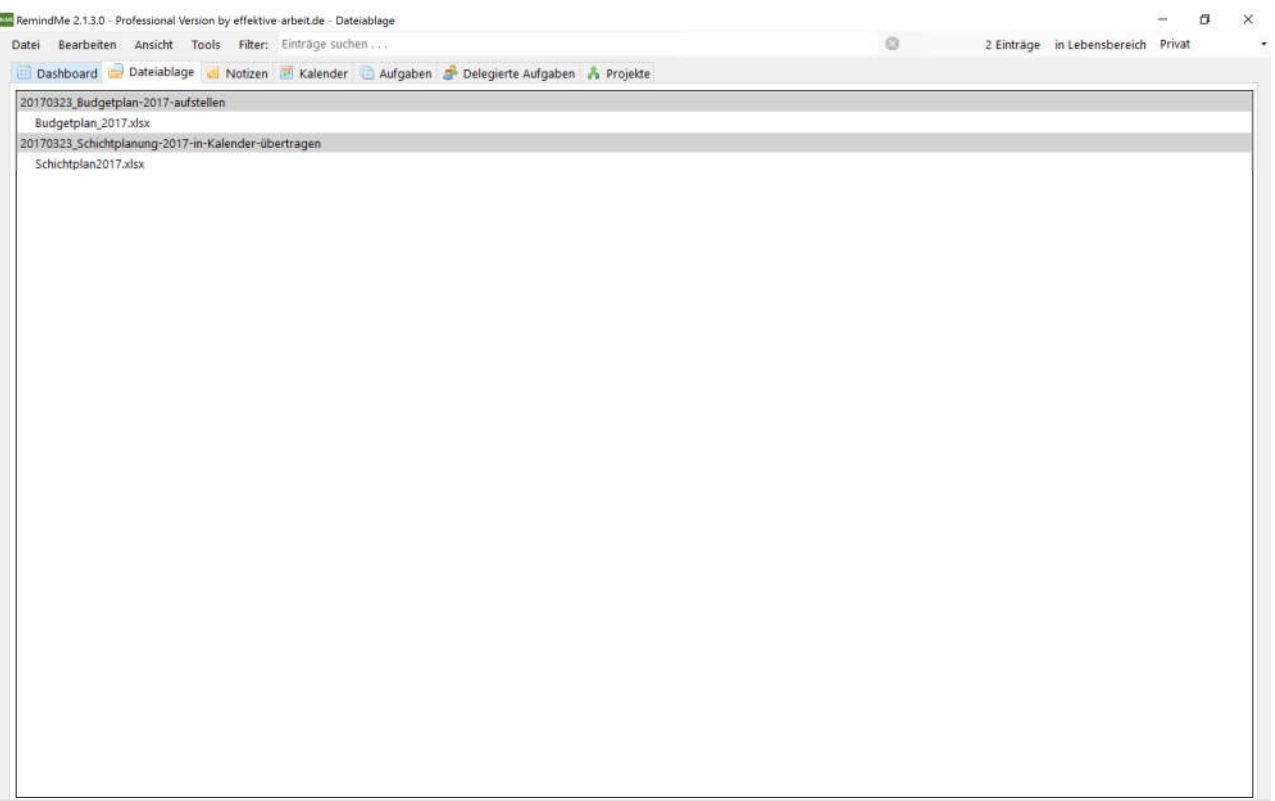

Die Anzeige der Dateien hat ebenfalls ein Contextmenü mit verschiedenen Optionen (erscheint beim Rechtsklick auf einen Datensatz)

**Ell** Öffnen ohne Versionier

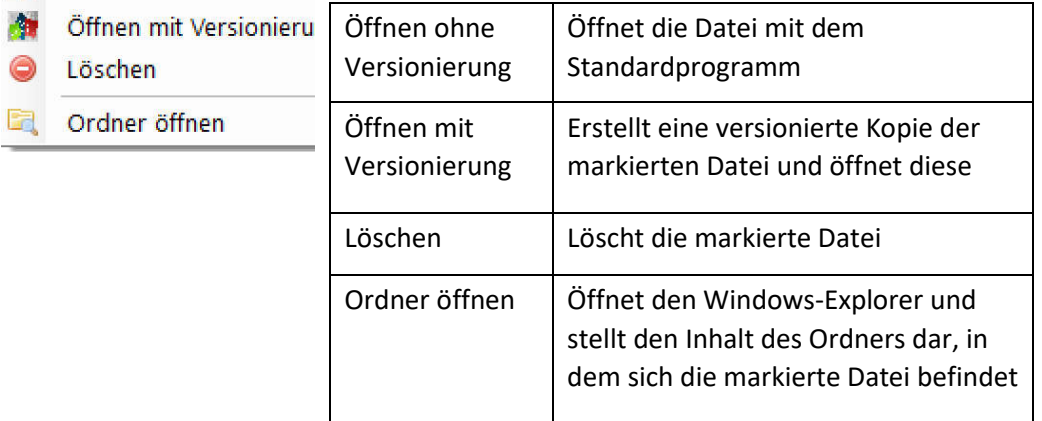

Bei der Versionierung wird die Kopie der Datei in ein gängiges Format umbenannt.

### 6. Notizen

#### 6.1. Einleitung

RemindMe bietet die Möglichkeit, Notizen in Textform zu speichern und abzurufen.

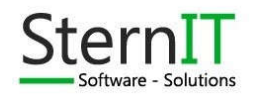

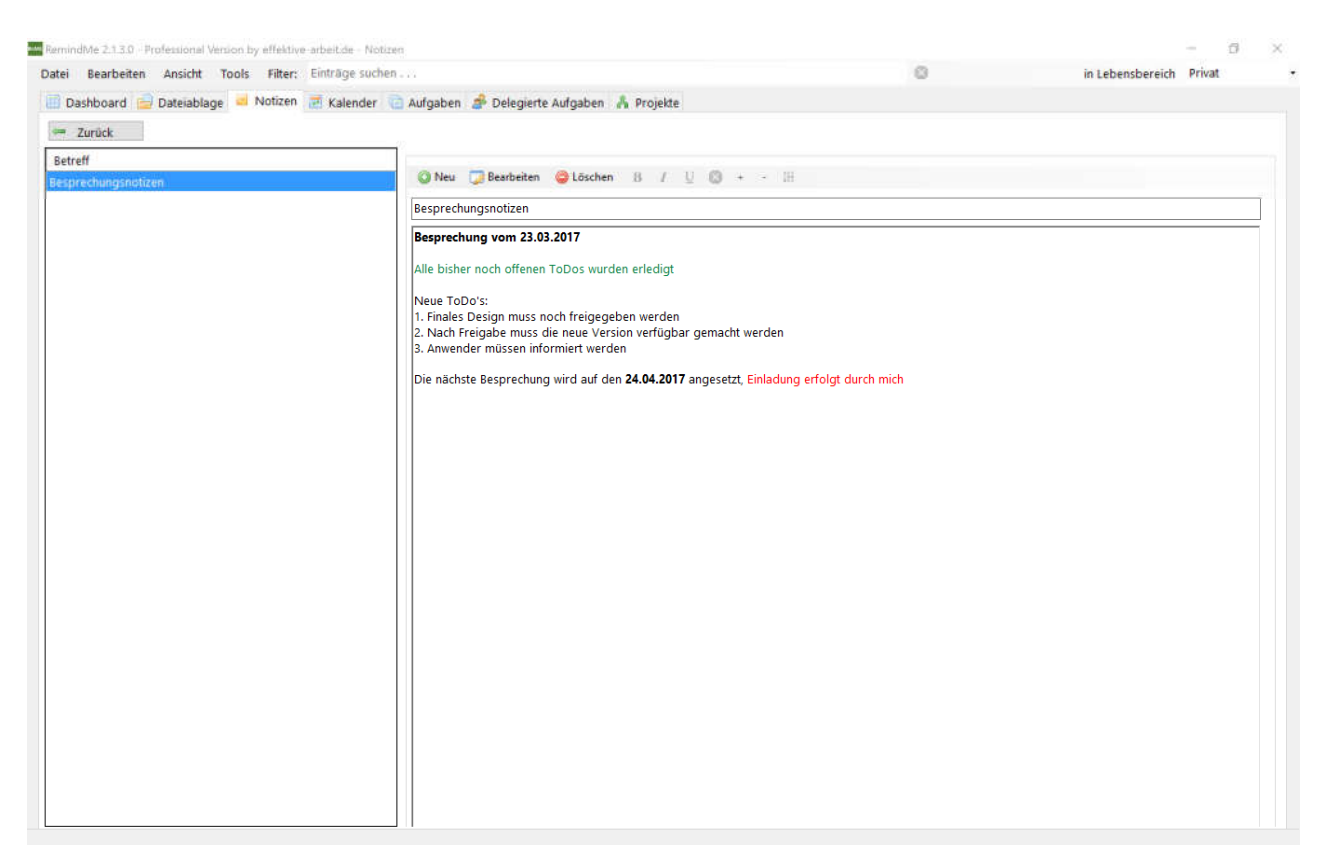

Wird eine Notiz markiert, erscheint auf der rechten Seite eine Art Vorschau. Per Doppelklick auf die Notiz in der linken Liste wird die Notiz als eine Art Ordner angesehen und der daraufhin der Inhalt des Ordners aufgelistet. Die Notizen lassen sich ebenfalls nach der Methode wie beim Dashboard filtern.

#### 6.2.Notizen anlegen

Durch den Button "Neu" lässt sich im aktuellen Notizordner eine neue Notiz anlegen. Durch das Anklicken ändern sich die Bezeichnungen der Buttons. Somit lässt sich dann die neue Notiz speichern.

#### 6.3.Notizen bearbeiten

Durch den Button "Bearbeiten" lässt sich die aktuelle Notiz bearbeiten. Durch das Anklicken ändern sich die Bezeichnungen der Buttons. Somit lässt sich dann die Änderung der Notiz speichern.

#### 6.4.Notizen löschen

Durch den Button "Löschen" lässt sich die aktuelle Notiz löschen. Sie werden vorher aber nochmal gefragt.

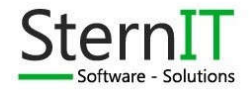

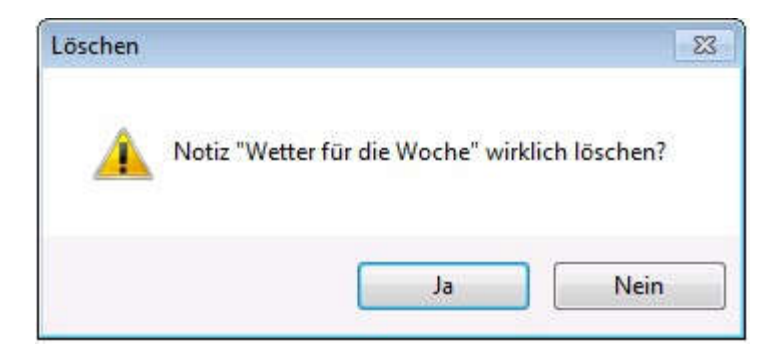

### 7. Aufgaben

#### 7.1. Einleitung

Tasks sind einfache Aufgaben die erledigt werden müssen. Dazu zählen auch Serienaufgaben. Diese lassen sich als tägliche, werktägliche, wöchentliche oder monatliche Serie hinterlegen.

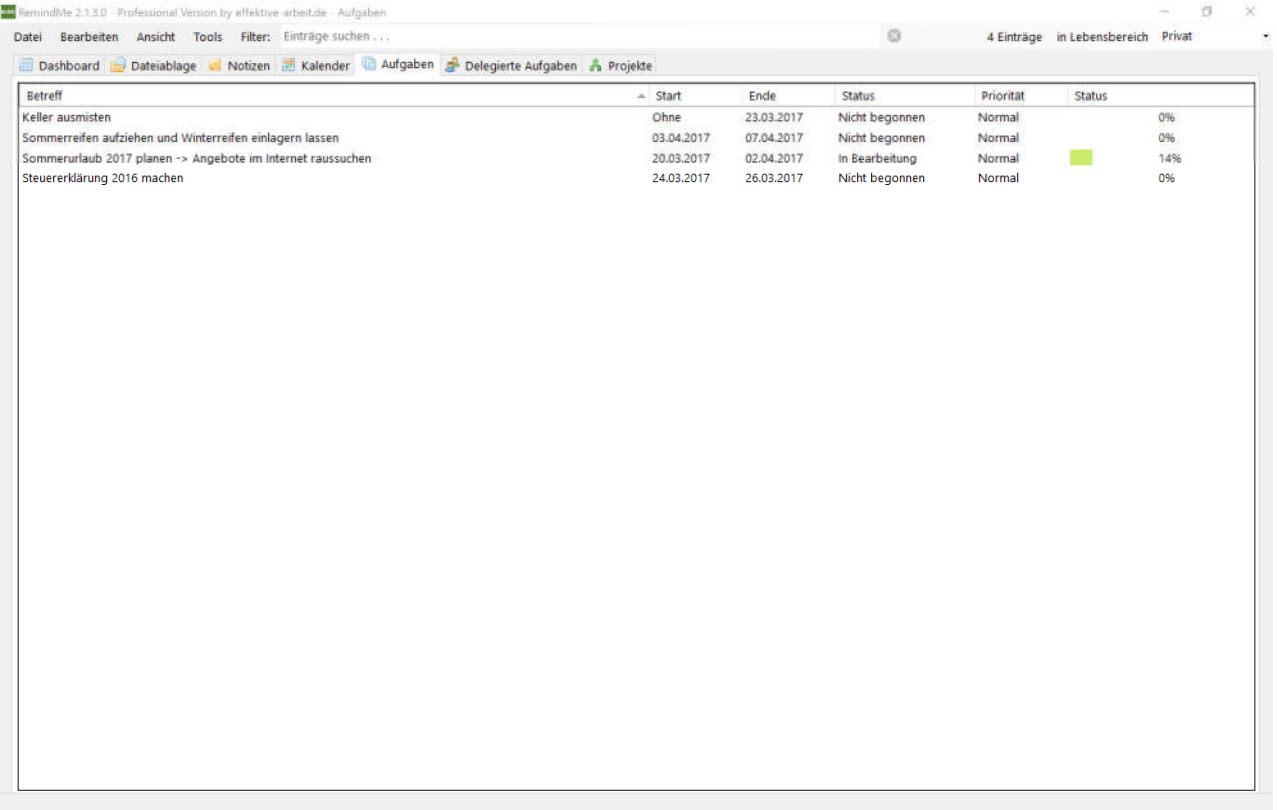

Das Kontextmenü bei den Tasks ist wie beim Dashboard aufgebaut:

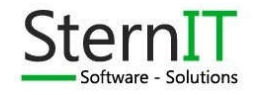

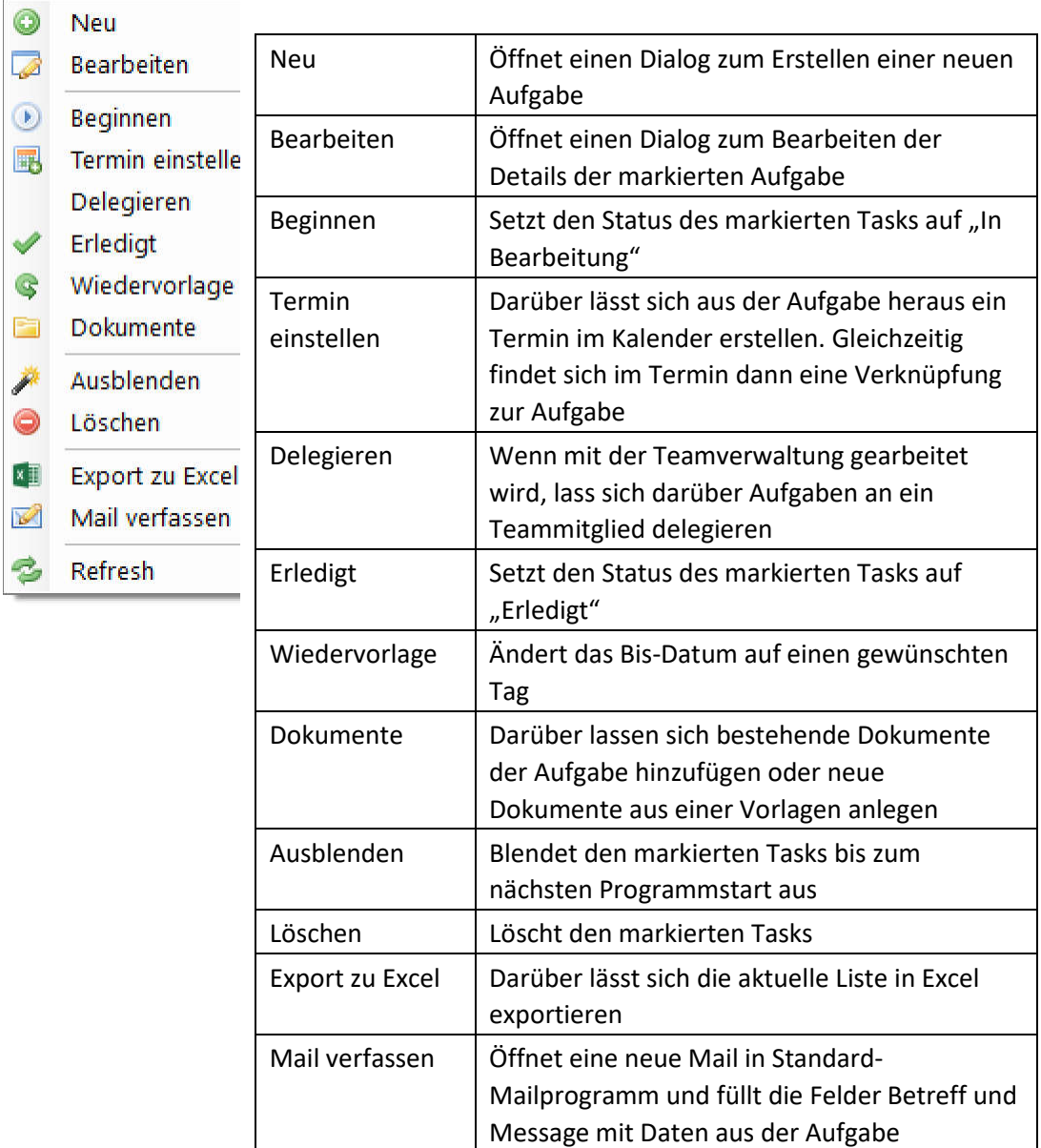

### 7.2. Aufgaben anlegen

Klicken Sie mit der rechten Maustaste auf den Hintergrund der Auflistung und wählen Sie "Neu" aus. Es erscheint ein neues Fenster in dem Sie die Details zum neuen Task angeben können:

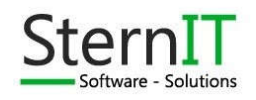

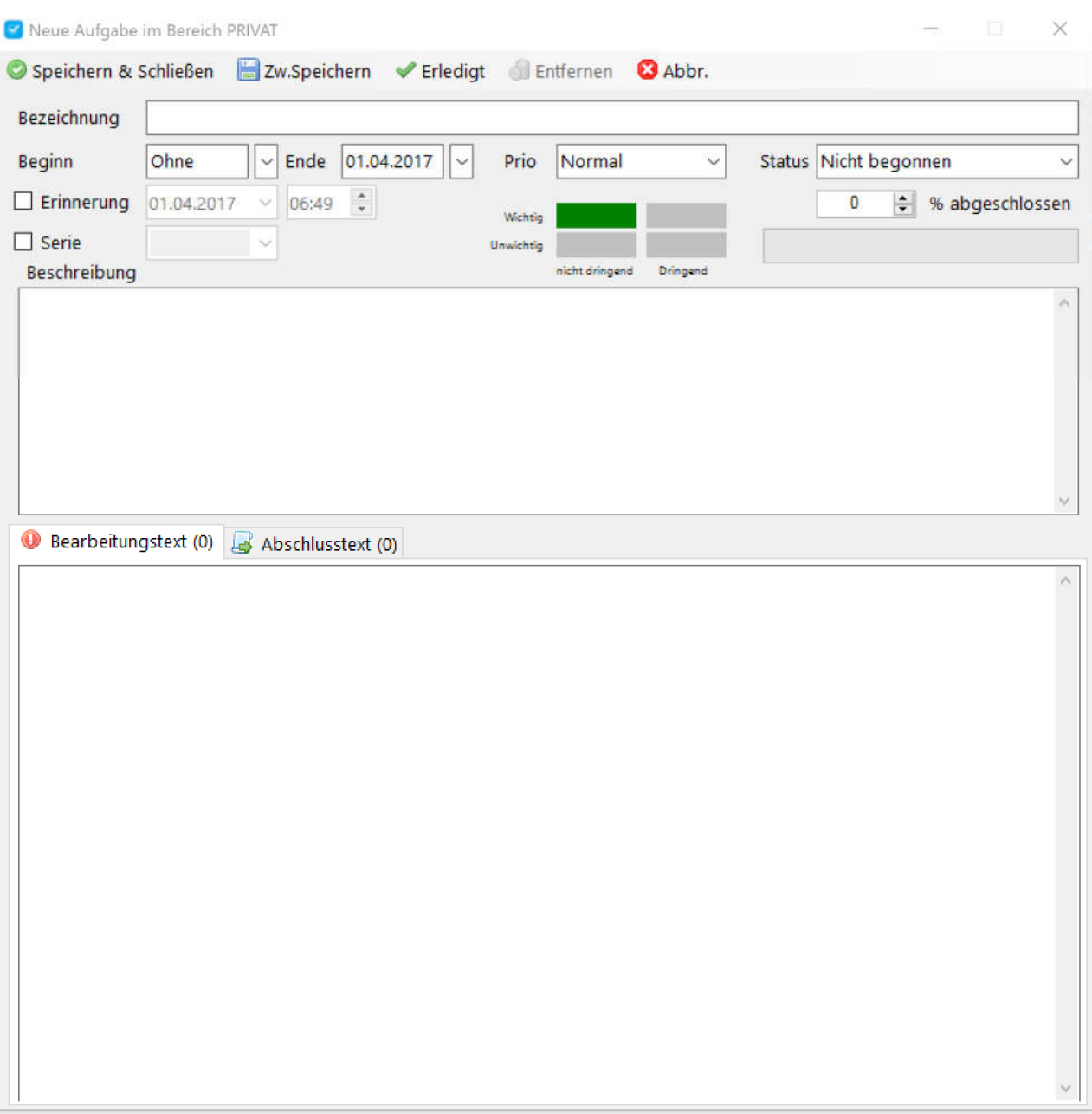

Nach dem ersten Speichern (Speichern & Schließen oder Zw(ischen) speichern) zeigen sich weitere Reiter im unteren Bereich. Dazu gehören "Protokoll", "Checkliste" und Dokumente.

Im Bereich Protokoll können Sie Kommentare zum Verlauf des Tasks eintragen.

Geben Sie dazu einen Text in das Textfeld ein und drücken Sie die Enter-Taste. Zum Bearbeiten eines vorhandenen Eintrages klicken Sie diesen Doppelt mit gedrückter STRG Taste an. Zum Speichern reicht dann die Enter-Taste. Löschen lassen sich Einträge nicht.

Unter Checkliste können Sie einzelne Schritte definieren.

Wenn Sie unter Checkliste Punkte hinterlegt haben, sind diese Standardmäßig rot (nicht erledigt). Per Doppelklick werden diese auf erledigt gesetzt und somit grün. Sie können auch einen Schritt markieren und den Platz in der Reihenfolge über die Buttons mit den Pfeilen ändern. Zum Ändern eines Schrittes klicken Sie Diesen Doppelt mit gedrückter STRG Taste an. Zum Speichern reicht dann die Enter-Taste. Zum Löschen eines Schrittes betätigen Sie den Button mit dem roten Punkt.

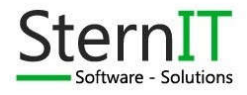

Im Bereich **Bearbeitungstext** können Sie einen separaten Text zur Bearbeitung hinterlegen. Gleiches gilt für den **Abschlusstext**. Der Abschlusstext wird zusätzlich abgefragt, wenn Sie eine Aufgabe auf erledigt setzen.

Über den Reiter Dokumente können Sie Dateien an einen Task anhängen. Gehen Sie dazu auf den Reiter Dokumente. Hier können Sie dann per Drag and Drop einfach Dateien in das Listenfeld ziehen. Sie werden dann gefragt ob Sie die Datei Speichern oder nur eine Verknüpfung anlegen möchten und ob die Originaldatei gelöscht werden soll.

Zum Sichern und Schließen der Eingabe klicken Sie in der Menüleiste auf Speichern und Schließen.

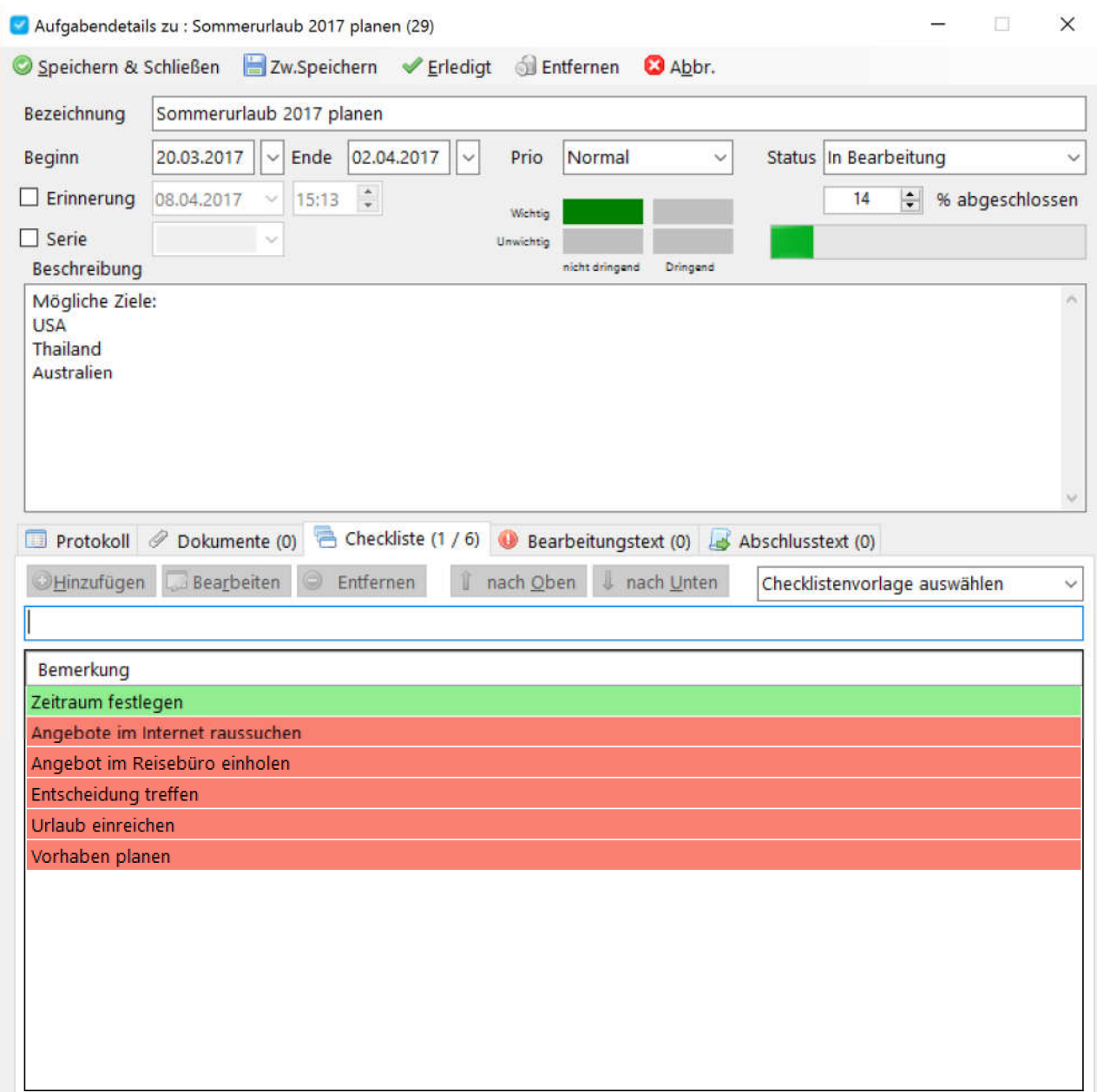

Sollten Sie Einträge in der Checkliste haben, wird der nächste offene Schritt in den Darstellungen des Tasks mit angezeigt.

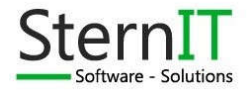

Reme RemindMe 2.1.3.0 - Professional Version by effektive-arbeit.de - Dashboard

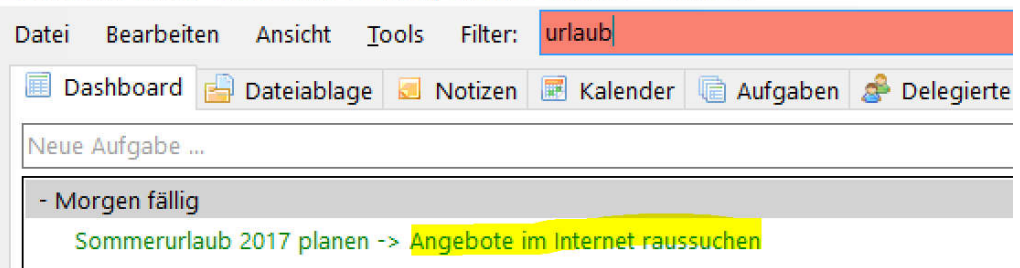

#### 7.3. Aufgaben bearbeiten

Aufgaben lassen sich auf zwei Wege bearbeiten:

- Doppelklick auf die gewünschte Aufgabe
- Rechtsklick auf die Aufgabe, "Bearbeiten" auswählen

In beiden Fällen erscheint obiges Fenster, jedoch mit den Daten der betroffenen Aufgabe. Nach den Änderungen können Sie diese über den Button "Speichern und Schließen" sichern.

Wenn Sie Dokumente zu einem Task abgelegt haben, bietet RemindME in der Liste der Dokumente ein Kontextmenü an, ähnlich wie bei der Dateiablage:

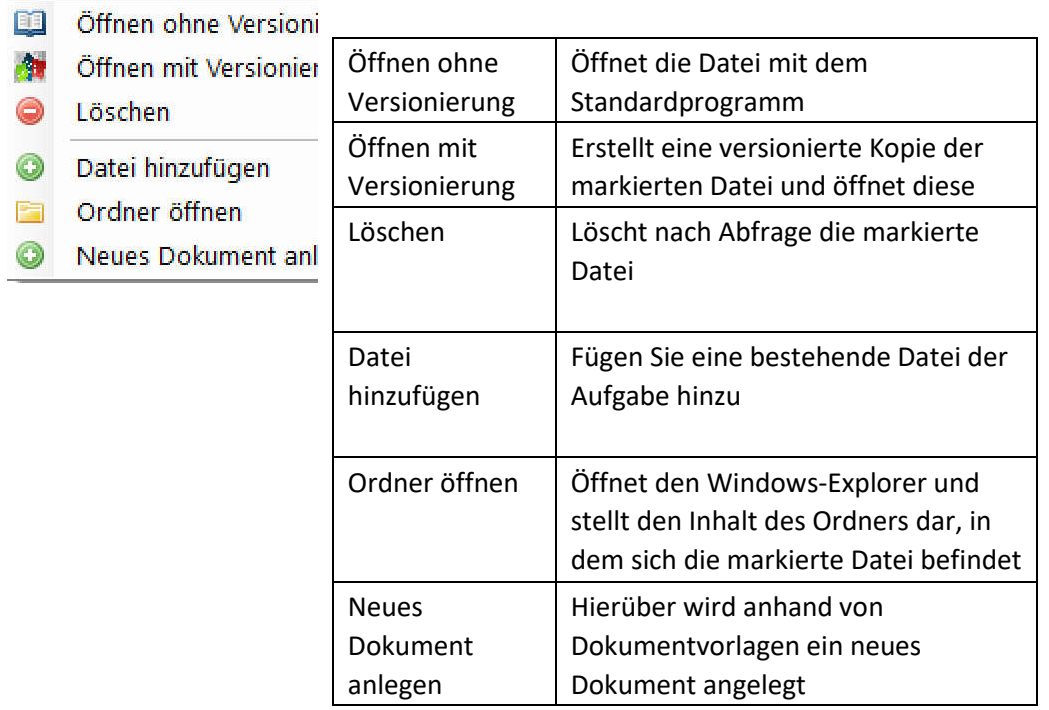

#### 7.4. Aufgabe löschen

Aufgaben lassen sich über das Kontextmenü "Löschen" entfernen. Sie werden vorher jedoch gefragt, ob Sie sich sicher sind.

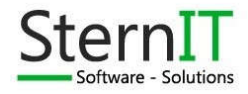

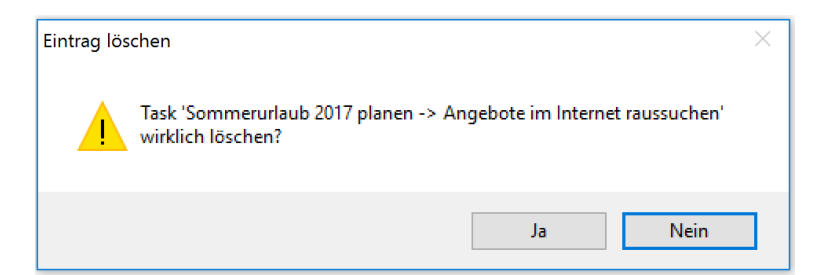

### 8. Projekte

#### 8.1. Einleitung

RemindME bietet die Möglichkeit, Projekte sowie ihre Projektschritte und Projektdokumentation zu verwalten. Es handelt sich hierbei jedoch nicht um ein professionelles Projekt-ManagementTool das automatisch Projektschritte neu terminiert, sobald sich ein Schritt verzögert. Die Terminierung bleibt dem Anwender überlassen. RemindME erinnert jedoch an die fälligen Schritte und zwar dann, wenn Sie fällig sind. Die Projekte lassen sich wie beim Dashboard filtern.

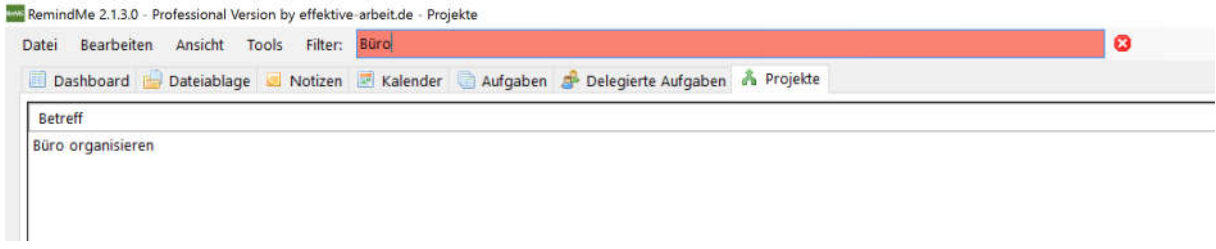

#### 8.2. Projekte anlegen

Klicken Sie mit der rechten Maustaste auf den Hintergrund der Auflistung und wählen Sie "Neu" aus. Es erscheint ein neues Fenster in dem Sie die Bezeichnung des Projektes angeben können. Klicken Sie zum Sichern auf "Speichern". Sollten Sie zusätzlich mit dem Modul "Teamverwaltung" arbeiten, können Sie dem Projekt entsprechend die Mitglieder zuweisen.

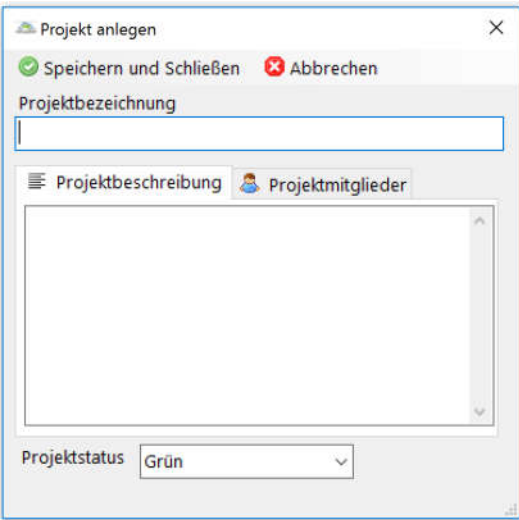

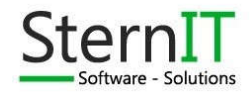

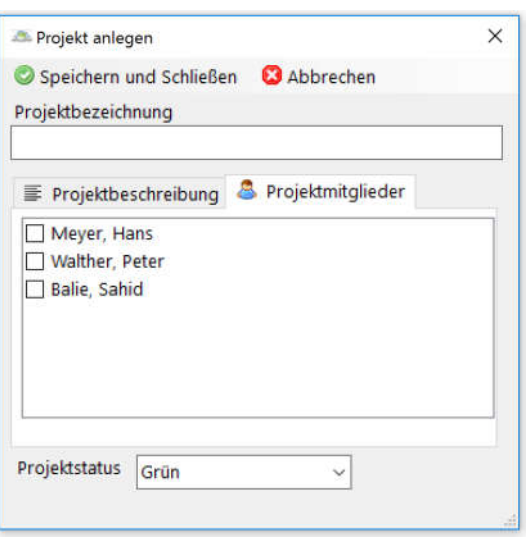

#### 8.3. Projekte bearbeiten (umbenennen)

Um ein Projekt zu bearbeiten, klicken Sie mit der rechten Maustaste auf das Projekt und wählen Sie "Bearbeiten" aus.

Die Änderungen können Sie dann über den Button "Speichern und schließen" sichern.

#### 8.4. Projekte löschen

Projekte lassen sich über das Kontextmenü "Löschen" entfernen. Sie werden vorher jedoch gefragt, ob Sie sich sicher sind.

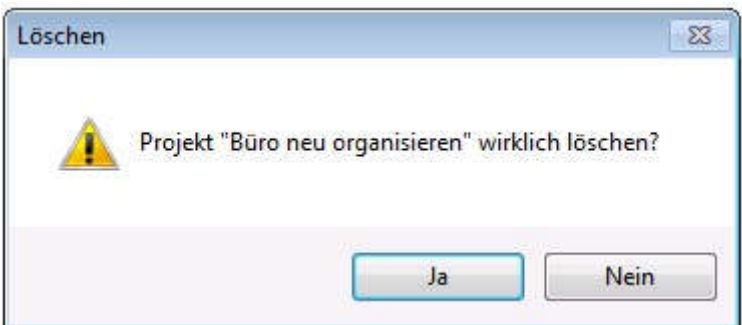

### 9. Projektschritte

#### 9.1. Einleitung

Projektschritte sind nichts anderes als Aufgaben, die zu einem Projekt gehören. Deshalb ist die Erfassungsmaske für Projektschritte die Gleiche wie bei Tasks. Nur die Dokumente werden nicht der Aufgabe angehangen, sondern der Ordnerstruktur des Projektes.

Um die Projektschritte eines Projektes aufzurufen, gehen Sie auf den Reiter "Projekte". Sobald Sie ein Projekt markiert haben, erscheinen drei weitere Reiter. Projektschritte, Projektprozess und Projektdokumente.

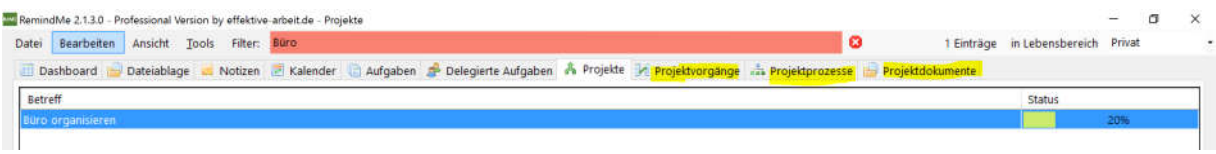

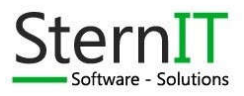

Unter Projektschritte sehen Sie eine Auflistung aller Schritte, die zu dem Projekt gehören. Unter Projektprozess finden Sie ein Prozessschaubild aller wichtigen Phasen und Dokumente, die ein Projekt betreffen. Unter Projektdokumentation finden Sie alle Dokumente, die sich während der Projektarbeit angehäuft haben. Um direkt in die Projektschritte zu springen, können Sie auch einen Doppelklick auf das gewünschte Projekt machen.

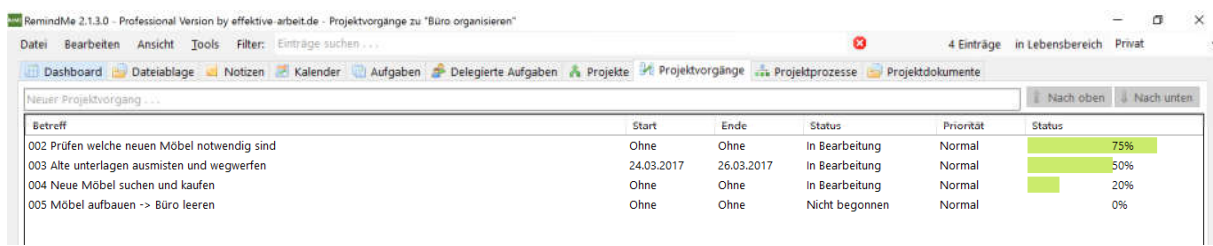

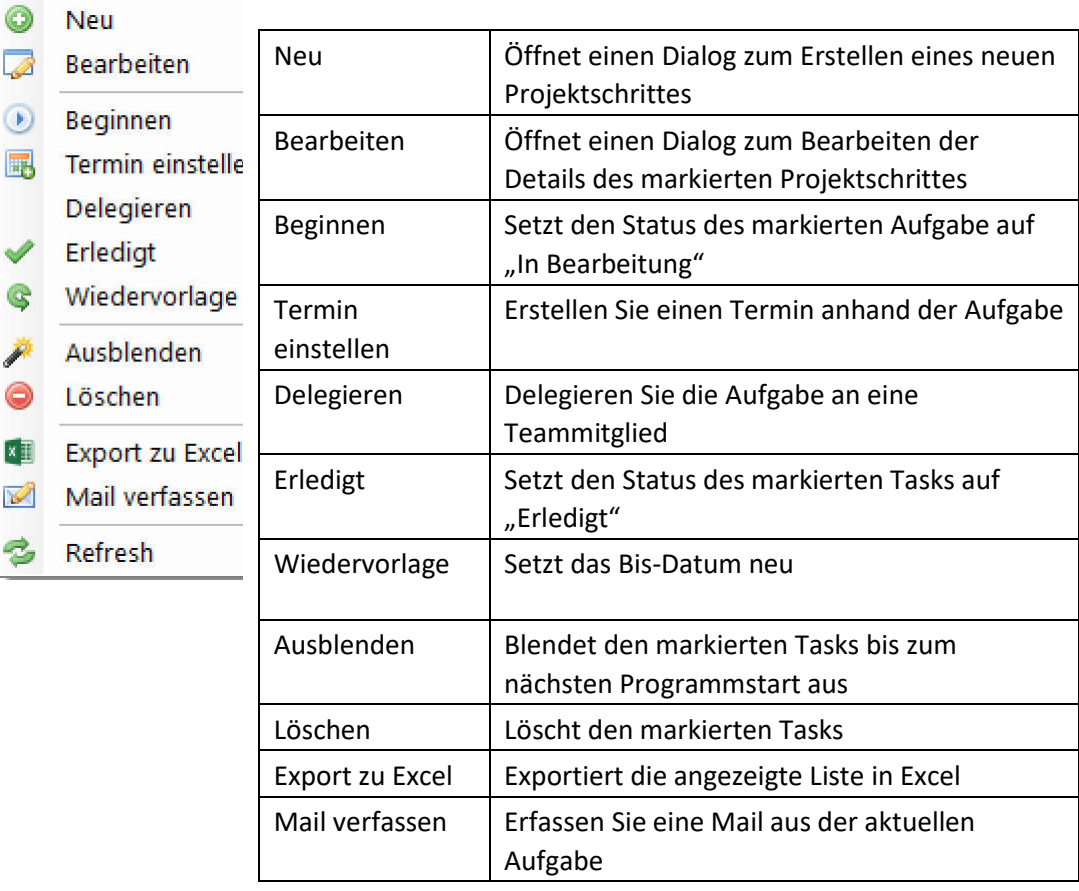

Wie bei den Tasks gibt es auch bei den Projektschritten ein Kontextmenü:

#### 9.2. Projektschritte anlegen

Klicken Sie mit der rechten Maustaste auf den Hintergrund der Auflistung und wählen Sie "Neu" aus. Es erscheint ein neues Fenster in dem Sie die Details zum neuen Projektschritt angeben können:

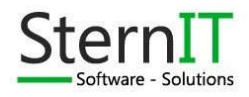

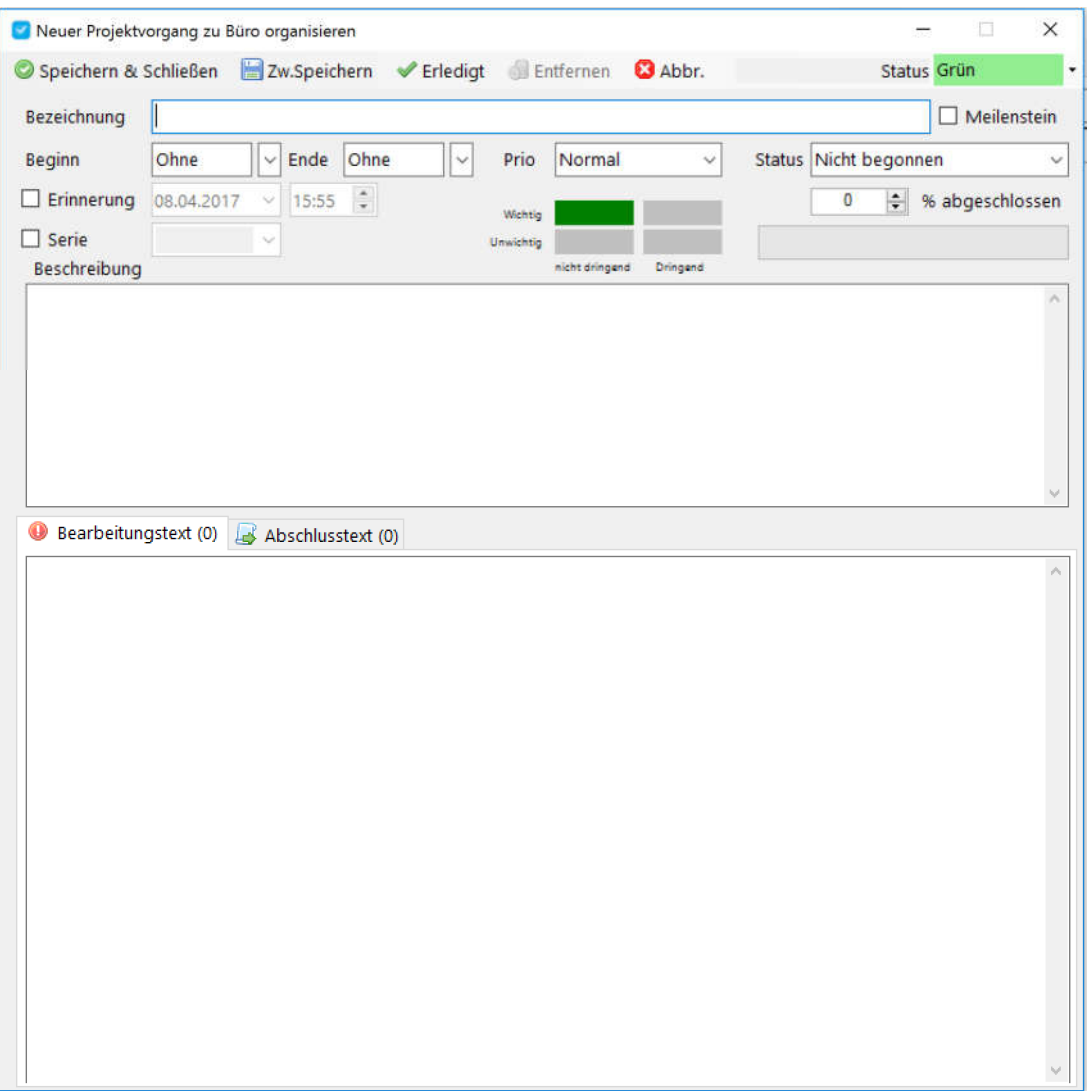

Sobald sie den Entwurf gespeichert haben, erscheinen zwei weitere Reiter. Protokoll und Checkliste. Die Funktionsweise ist wie bei normalen Aufgaben.

Im Bereich **Protokoll** können Sie Kommentare zum Verlauf des Projektschrittes eintragen.

Geben Sie dazu einen Text in das Textfeld ein und drücken Sie die Enter-Taste. Zum Bearbeiten eines vorhandenen Eintrages klicken Sie Diesen Doppelt mit gedrückter STRG Taste an. Zum Speichern reicht dann die Enter-Taste. Löschen lassen sich Einträge nicht.

Unter **Checkliste** können Sie einzelne Schritte definieren.

Wenn Sie unter Checkliste Punkte hinterlegt haben, sind diese Standardmäßig rot (nicht erledigt). Per Doppelklick werden diese auf erledigt gesetzt und somit grün. Sie können auch einen Schritt markieren und über die Buttons mit den Pfeilen den Platz in der Reihenfolge ändern. Zum Ändern eines Schrittes klicken Sie Diesen Doppelt mit gedrückter STRG Taste an. Zum Speichern reicht dann die Enter-Taste. Zum Löschen eines Schrittes betätigen Sie den Button mit dem roten Punkt.

Im Bereich **Bearbeitungstext** können Sie einen separaten Text zur Bearbeitung hinterlegen. Gleiches gilt für den **Abschlusstext**.

Zum Sichern der Eingabe klicken Sie in der Menüleiste auf Speichern.

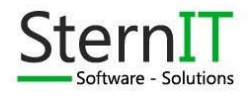

#### 9.3. Projektschritte bearbeiten

Projektschritte lassen sich auf zwei Wege bearbeiten:

- Doppelklick auf den gewünschten Projektschritt
- Rechtsklick auf den Projektschritt, "Bearbeiten" auswählen

In beiden Fällen erscheint obiges Fenster, jedoch mit den Daten des betroffenen Projektschrittes. Nach den Änderungen diese über den Button "Speichern" sichern.

#### 9.4. Projektschritte löschen

Projektschritte lassen sich über das Kontextmenü "Löschen" entfernen. Sie werden vorher jedoch gefragt, ob Sie sich sicher sind.

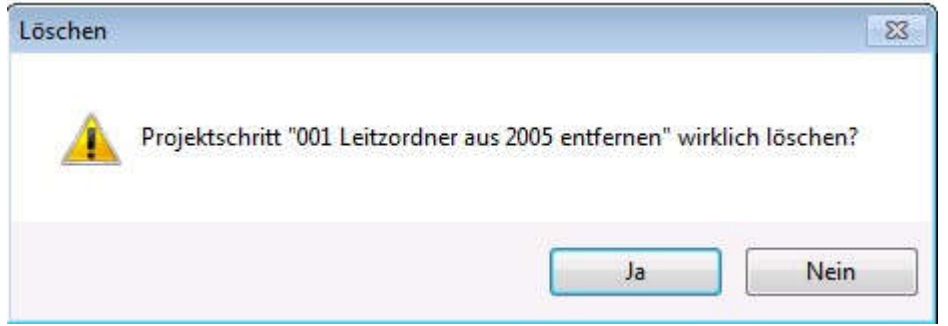

### 10. Schaubild der Projektprozesse

Jedes Projekt durchläuft im Grunde 4 Phasen

- Initiierungsphase
- Planungsphase
- Phase der Durchführung und Kontrolle
- Abschlussphase

Zu jeder Phase gehören diverse Dokumente die z.B. den Projektinhalt beschrieben, die Meilensteine definieren oder die Projektkosten verfolgen. Anhand des Schaubildes der Projektprozesse soll ein schneller Zugriff auf die entsprechenden Dokumente gewährleistet werden.

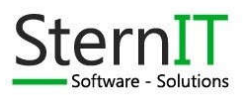

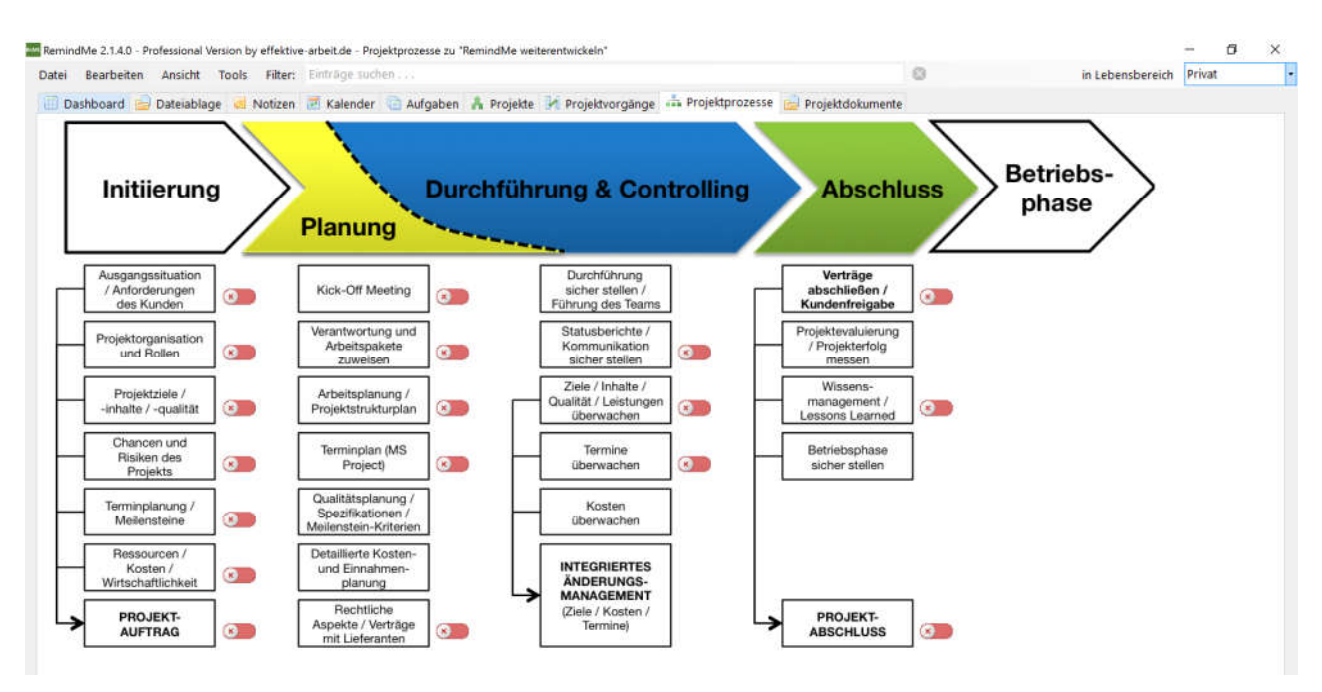

Durch einen Klick auf den entsprechenden Button wird das entsprechende Dokument aus den Dokumentvorlagen in die Projektdokumente kopiert und geöffnet. Mit den farbigen Buttons können Sie sich noch einen Marker setzen, dass für diesen Punkt ein Dokument gepflegt ist. Wenn hinter einem Button kein farbiger Icon ist, gibt es derzeit keine Vorlage in den Vorlagen der Projektdokumente.

Hinter den Buttons ist ein Contextmenü hinterlegt. Dieses rufen Sie mit der rechten Maustaste auf.

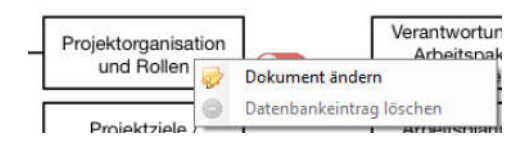

Mit "Dokument ändern" lässt sich das hinterlegte Dokument ändern. Mit "Datenbankeintrag löschen" lässt sich der Eintrag für dieses Dokument in diesem Projekt löschen.

### 11. Projektdokumente

Sollten Sie ein neues Projekt anlegen, wird eine Ordnerstruktur mit Dokumentenvorlagen nach Houston erzeugt. Sie können die Vorlagen selbst anpassen und erweitern. Sie finden diese unter "Tools/Vorlagen Projektdokumente":

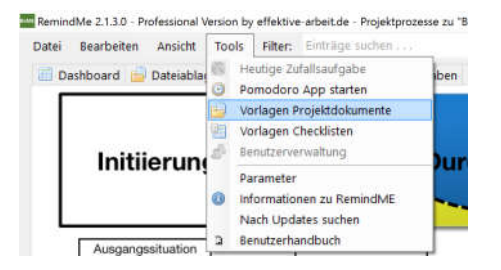

Diese Ordner werden dann zu jedem neuen Projekt kopiert.

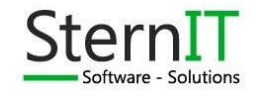

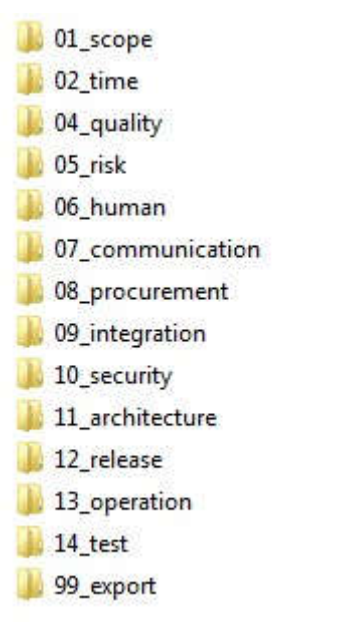

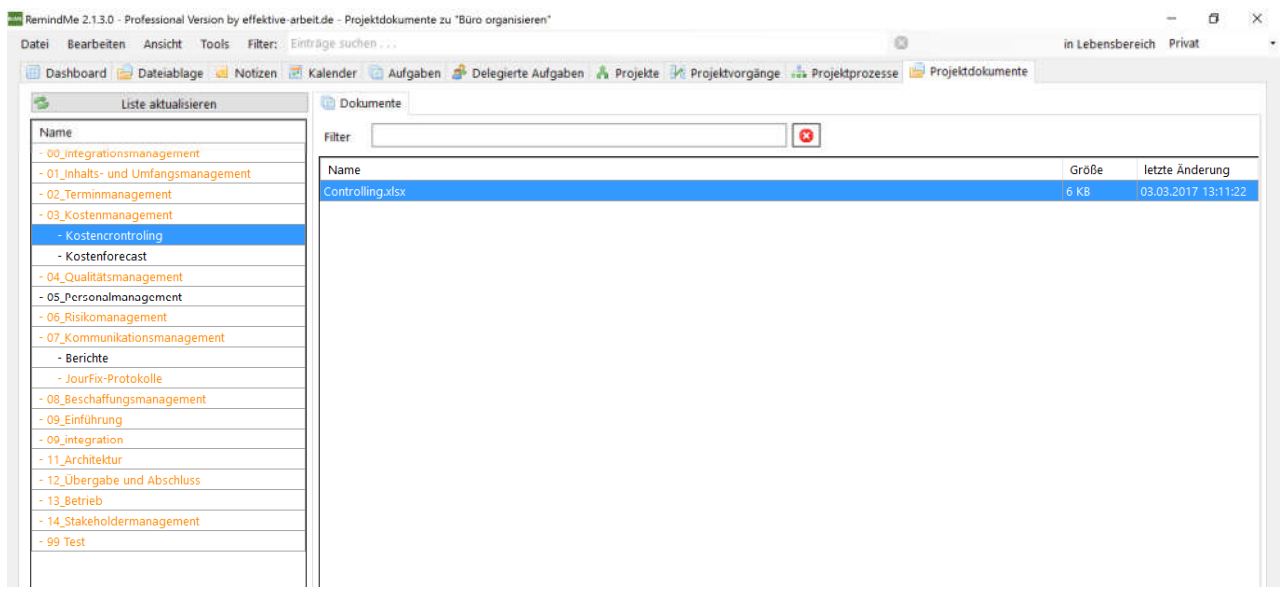

Auf der linken Seite finden Sie die bereits erwähnt Ordnerstruktur. Orangene Ordner enthalten noch keine Dokumente. Wenn Sie einen Ordner auswählen, finden Sie auf der rechten Seite den jeweiligen Inhalt des Ordners. Auch diese Auflistung hat ein Contextmenü welches wie folgt aussieht:

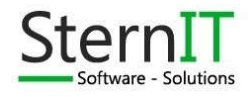

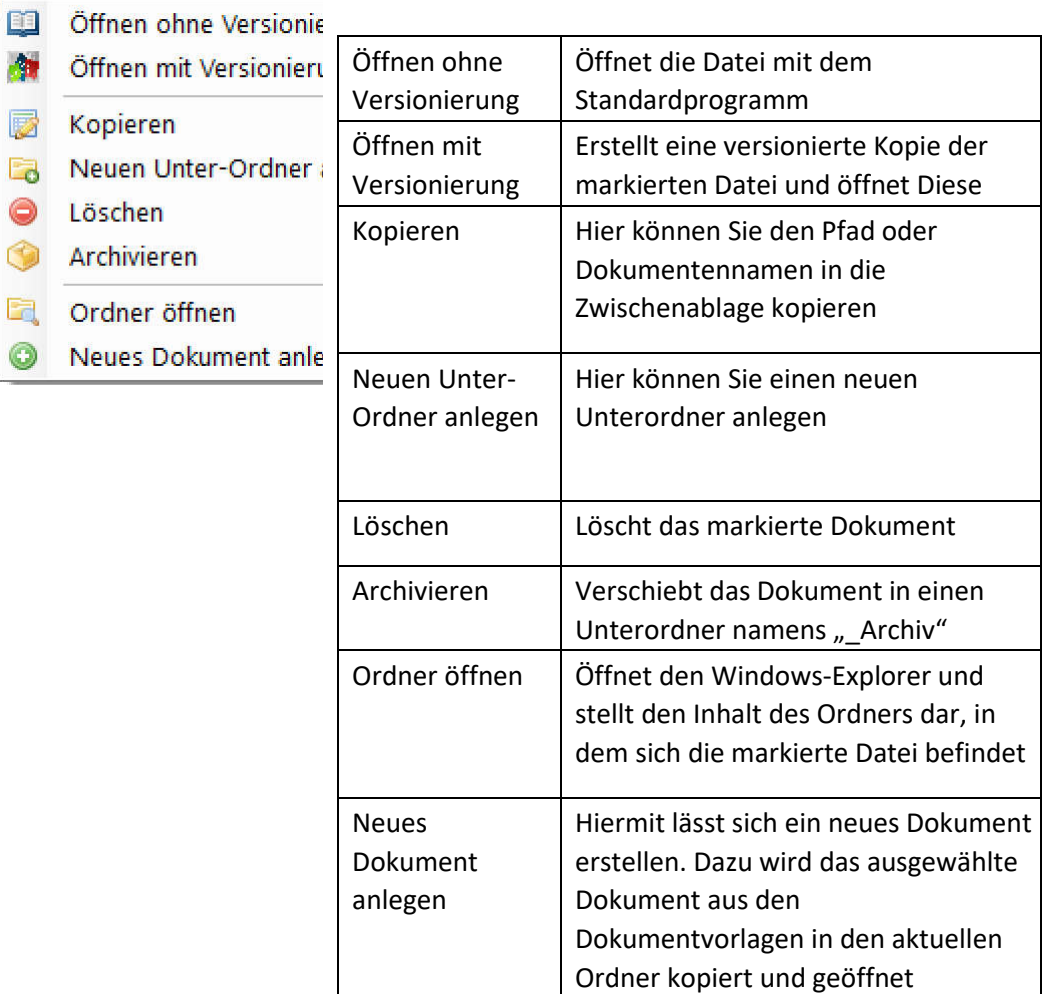

Zusätzlich können Sie entweder auf Explorer-Ebene neue Dateien wie gewohnt hinzufügen oder per Drag&Drop in den Bereich des Ordnerinhaltes ziehen. Dabei wird eine Kopie der Datei im Ziel-Ordner angelegt.

Per Doppelklick auf die Datei können Sie die markierte Datei öffnen.

Über den "Liste Aktualisieren"-Button können sie die Auflistung aktualisieren.

### 12. Kalender

#### 12.1. Beschreibung

Sie können in RemindME Termine pflegen und sich so im Dashboard entsprechend anzeigen lassen. Dazu müssen Sie in den Parametern das Modul Kalender aktivieren

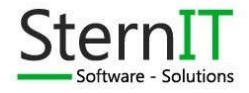

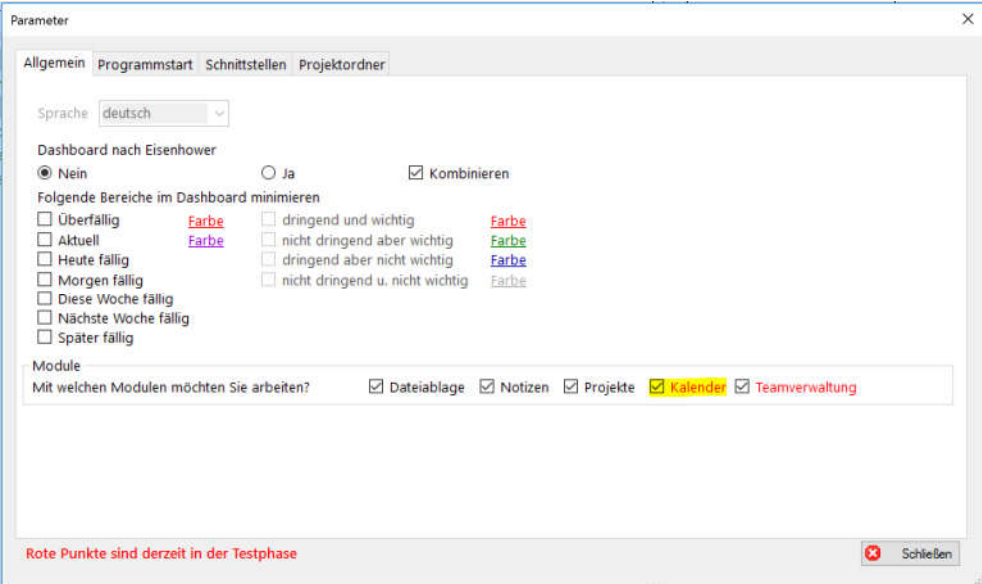

#### 12.2. Termine anlegen

Sie können im Dashboard einen neuen Termin per Doppeltklick auf einen Tag anlegen

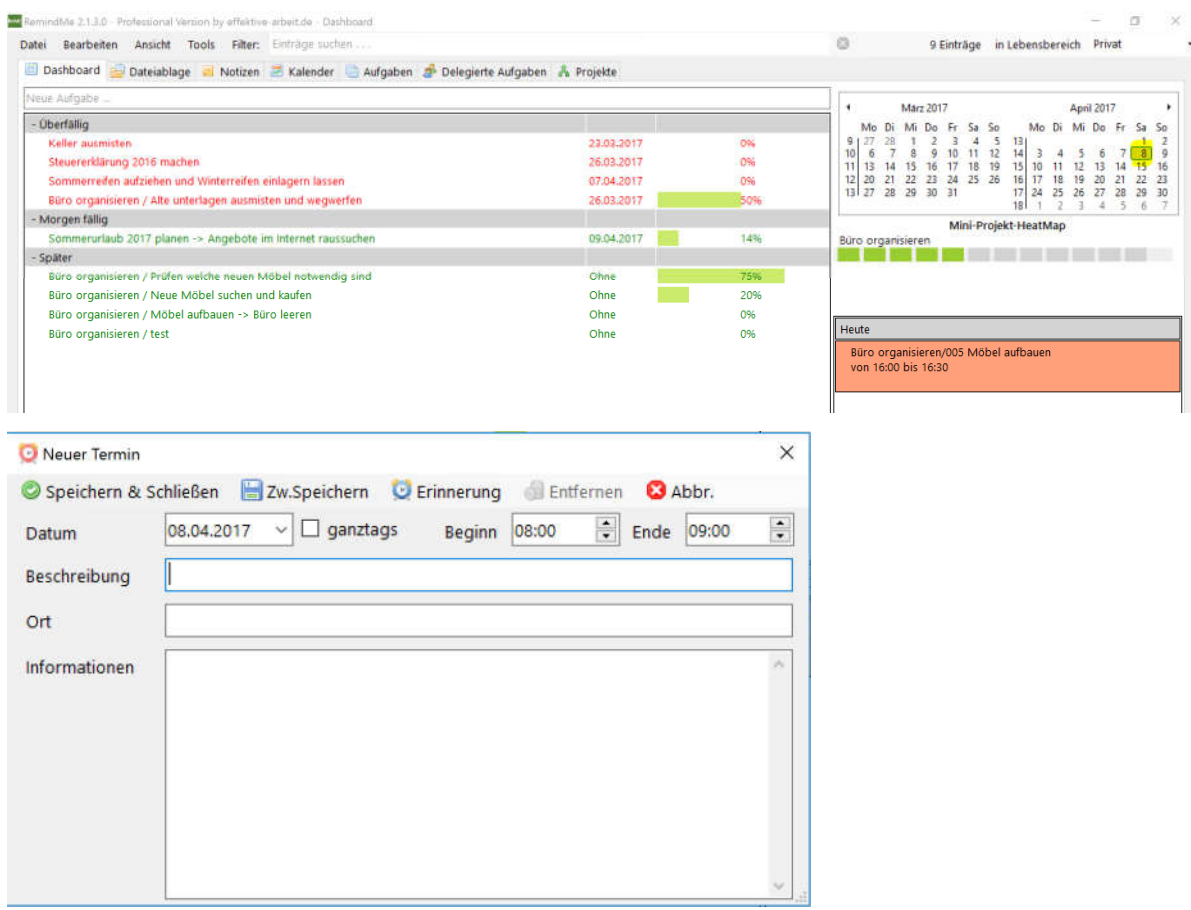

Im Reiter "Kalender" können Sie per Doppelklick auf ein Feld oder über den Button "Termin hinzufügen" einen neuen Termin erstellen.

Unter dem Reiter "Kalender" sehen Sie entsprechend ihre Termine.

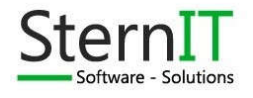

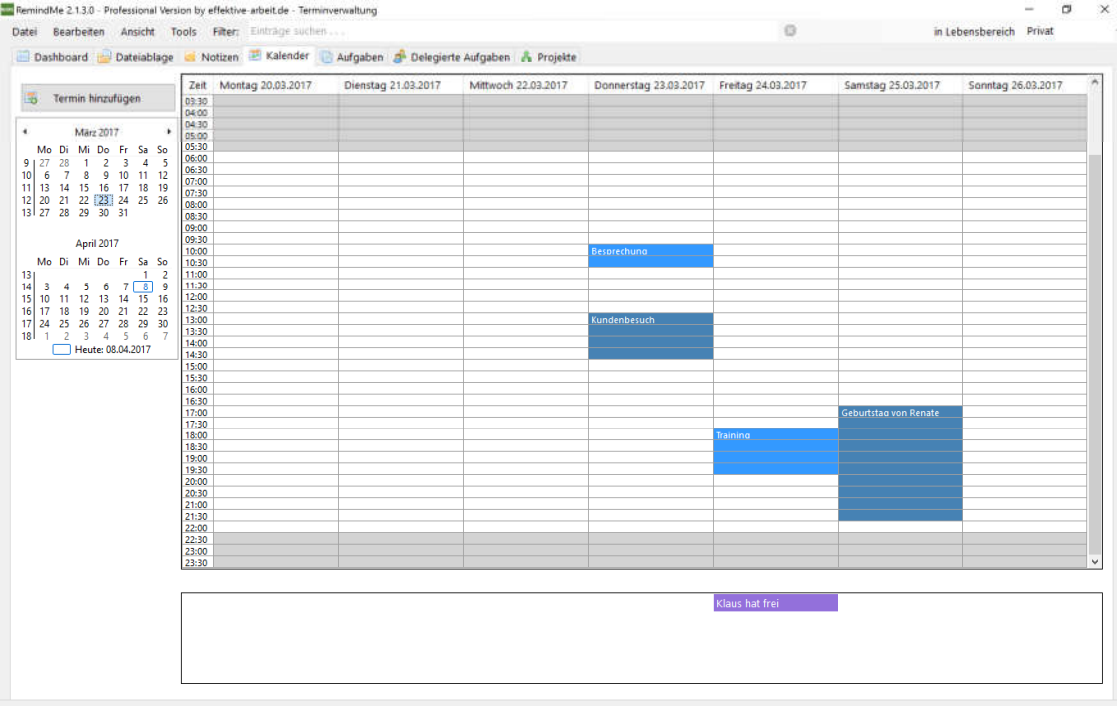

#### 12.3. Termine bearbeiten

Im Reiter Kalender können Sie doppelt auf einen Termin klicken, im Dashboard klicken Sie doppelt auf den Termin wenn er rechts unten angezeigt wird.

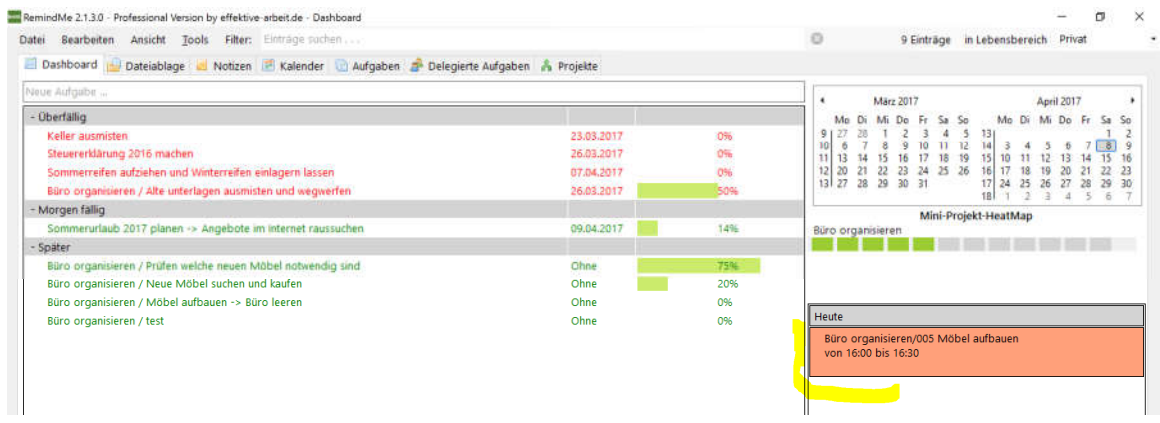

#### 12.4. Termine löschen

Zum Löschen eines Termins öffnen Sie den Termin. Hier finden Sie dann einen Button zum Löschen des Termins.

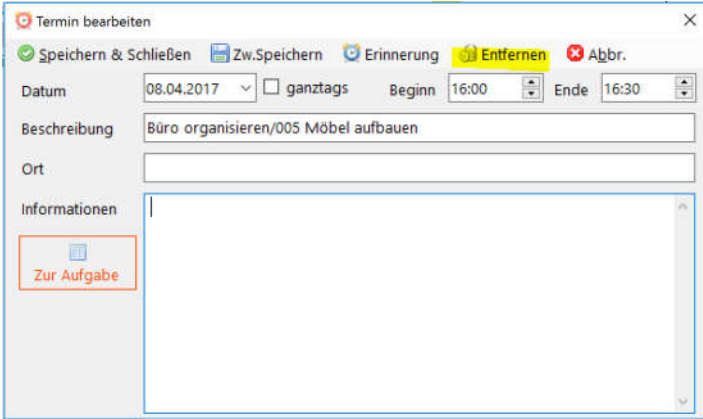

Dokumentation RemindMe | Stand: V2.2 | 07.05.2017 |Andy Stern

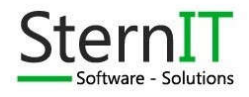

### 13. Teamverwaltung

#### 13.1. Beschriebung

Sie können in RemindME Teams anlegen, um den Teammitgliedern Aufgaben zuzuweisen.

Die delegierten Aufgaben sind dann unter dem Reiter "delegierte Aufgaben" wiederzufinden. Wenn Sie die Professional-Version haben, können Sie dem Teammitglied einen Login-Usern zuweisen. Wenn sie dann diesem Teammitglied eine Aufgabe zuweisen, sieht dieser User nachher die Aufgabe in seinem Dashboard.

Um das Modul zu verwenden, müssen Sie in den Parametern das Modul aktivieren.

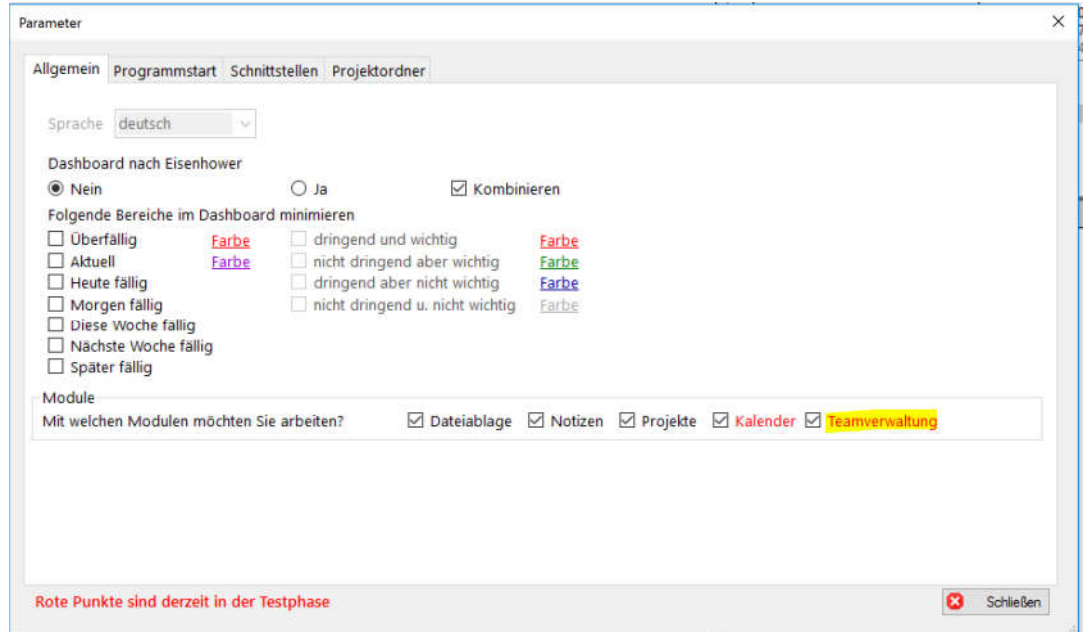

### 13.2. Aufgabe delegieren

Im Kontextmenu einer Aufgabe oder eines Projektschrittes können Sie die Aufgabe delegieren:

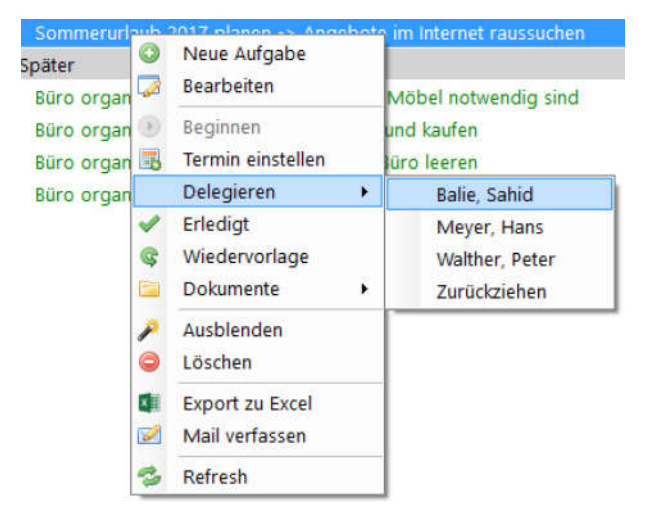

Mit "zurückziehen" können Sie die Delegation zurückziehen.

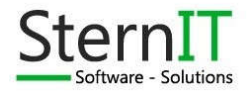

### 13.3. Delegierte Aufgaben verfolgen

Unter dem Reiter "delegierte Aufgaben" finden Sie ihre Teammitglieder und die ihnen zugewiesenen Aufgaben wieder.

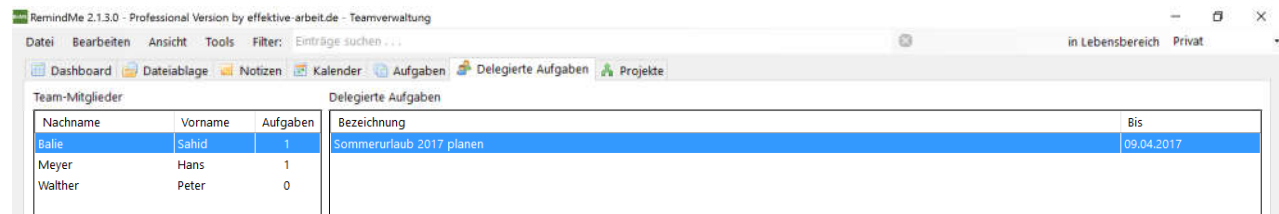

Hier können Sie die Aufgabe entsprechend nachpflegen. Klicken Sie dazu doppelt auf die Aufgabe.

### 14. Multi-User

#### 14.1. Beschreibung

In der Professional-Version gibt es die Möglichkeit, mehrere User anzulegen, die sich in RemindME anmelden können. Jeder User hat dann seinen eigenen Arbeitsbereich, mit seinen Aufgaben und Projekten. Zusätzlich sieht er die ihm zugewiesenen Aufgaben und Projekte an denen er beteiligt ist.

#### 14.2. Parameter

Damit man die User unterscheiden kann, muss man die Passwortabfrage beim Programmstart aktivieren. Den Parameter dazu finden Sie hier:

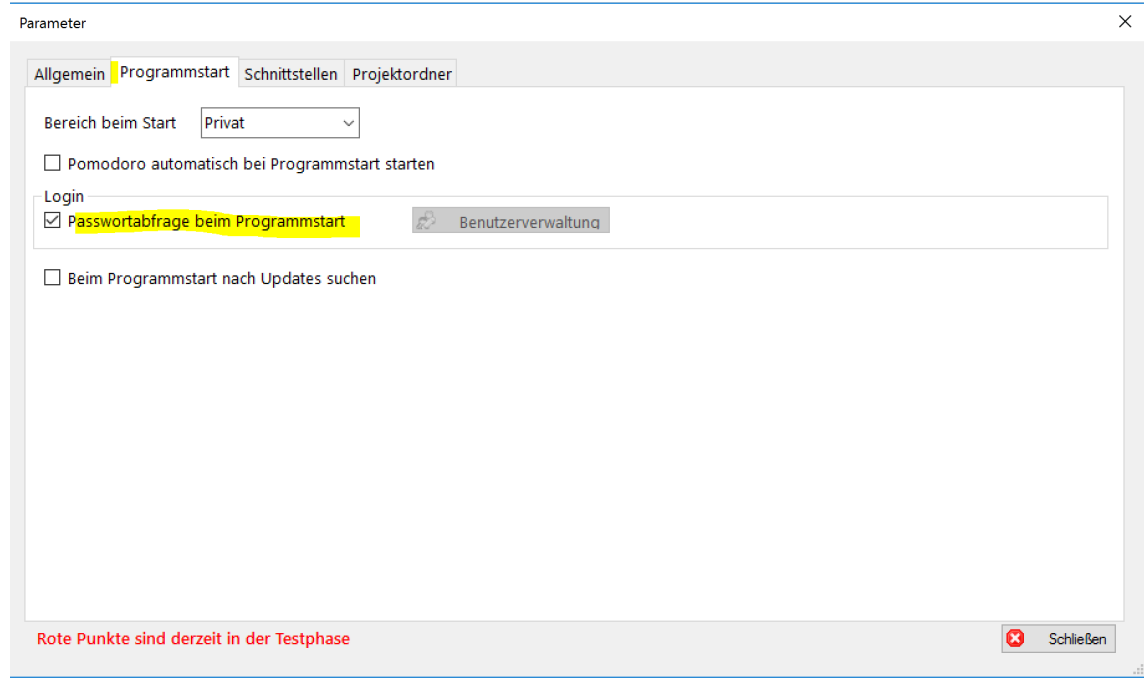

#### 14.3. Benutzerverwaltung

Sobald das Programm mit aktivierter Passwortabfrage gestartet wurde, können Sie die User verwalten. Zu finden unter Tools/Benutzerverwaltung.

Es gibt drei Benutzergruppen in RemindME:

- **User** können keine Konfigurationen ändern aber mit RemindME arbeiten

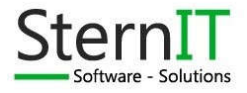

- **Administratoren** können User innerhalb ihres Mandanten verwalten, also auch Passwörter zurücksetzen

- **Superadministratoren** können alle User verwalten, unabhängig zu welchem Mandanten sie gehören

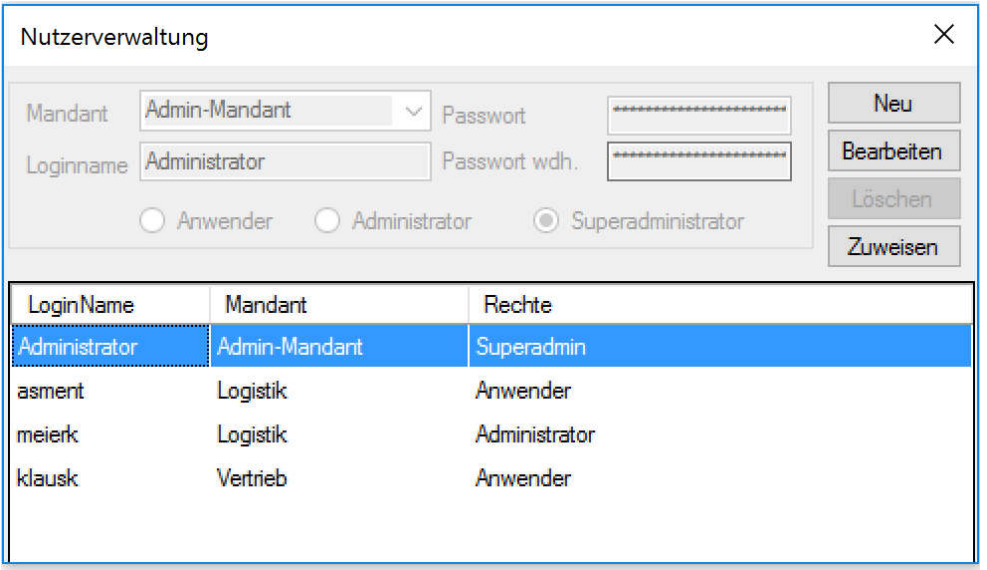

Der Button "Zuweisen" hat eine besondere Funktion. Solange sie keine Multiuserverwaltung verwenden, haben alle Projekte und Aufgaben keine User-Zuweisung. Sobald sie damit Arbieten, wären aber die alten Aufgaben verschwunden. Mit Zuweisen können Sie dann die noch unzugewiesenen Aufgaben & Projekte dem markierten User zuweisen.

#### 14.4. Login Dialog

Da Sie in den Parametern die Passwortabfrage aktivieren mussten, wird jetzt beim Start ein entsprechender Dialog gezeigt.

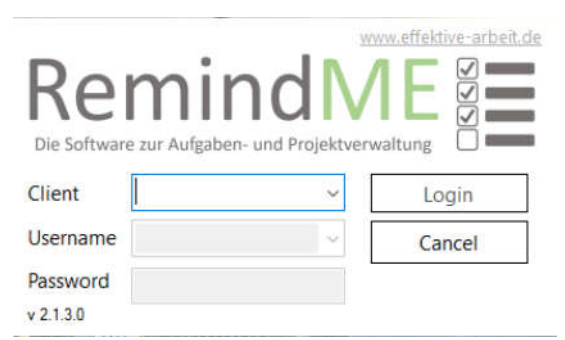

Unter Client muss der Mandant ausgewählt werden. Zusätzlich muss der Benutzername und das Passwort angegeben werden. Wenn es nur einen Mandanten in der Datenbank gibt, wird dieser vorausgewählt. Gleiches passiert, wenn es nur einen User für den ausgewählten Mandanten gibt.

#### 14.5. Startparameter

Damit man nicht bei jedem Start Mandanten und Usernamen auswählen muss, kann man über Startparameter diese Informationen mitgeben. So muss nurnoch das Passwort eingegeben werden. Erstellen Sie dazu eine Verknüpfung der RemindME.exe und gehen Sie in die Eigenschaften der Verknüpfung:

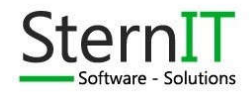

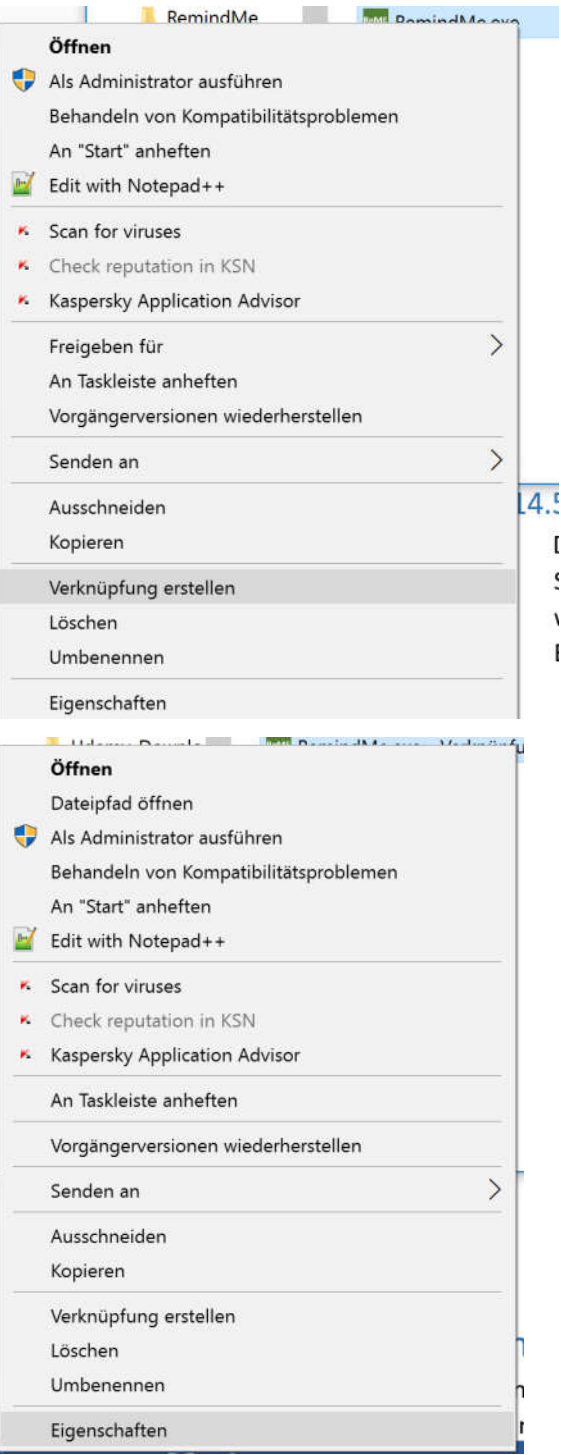

Geben Sie in dem Feld Ziel folgende Parameter ein:

-m *Mandantenname* -u *Username*

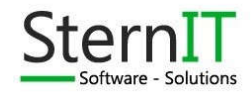

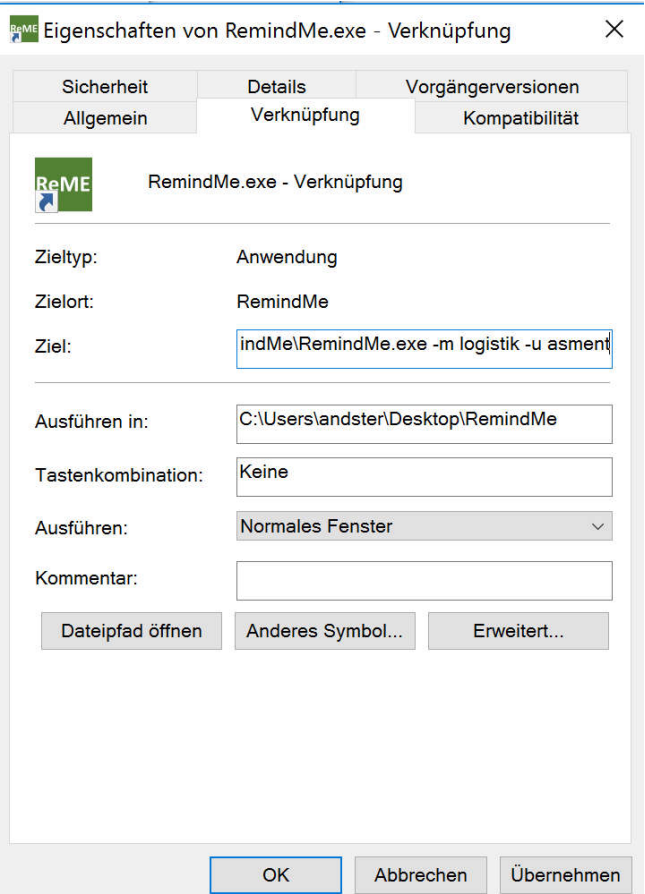

Wenn Sie das Ganze speichern und die Verknüpfung starten, werden die entsprechenden Eingaben in die Felder übertragen.

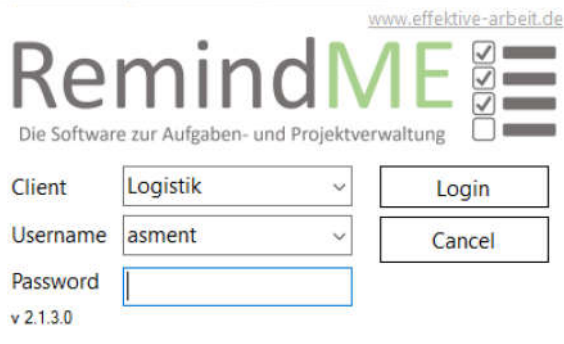

### 15. Menüleiste

Zum aktuellen Stand ist die Menüleiste im oberen Bereich mit wenigen Funktionen versehen, wird aber mit den nächsten Versionen erweitert werden soll. Die aktuell wichtigste Funktion finden Sie jedoch ganz Rechts, um den Bereich ihrer Aufgaben zu selektieren. Hier können Sie zwischen dem privaten und geschäftlichen Bereich wechseln.

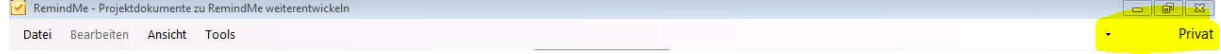

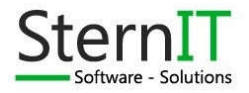

### 16. Parameter

Unter dem Menüpunkt Tools/Parameter können Sie einige Parameter setzen, um das Programm zu steuern:

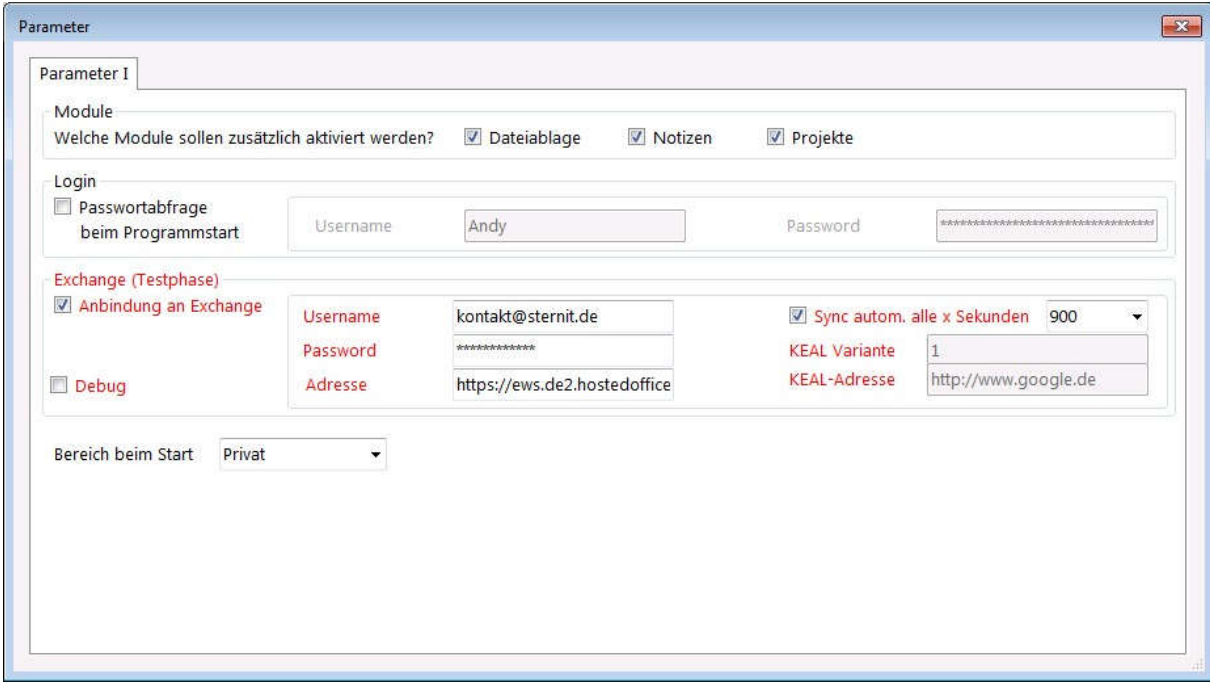

Im Bereich "Module" können Sie definieren, welche Module Sie verwenden möchten.

Im Bereich "Login" können Sie angeben, ob und mit welchem Benutzernamen Sie sich beim Programmstart anmelden müssen.

Der Bereich "Exchange" ist derzeit ein Testbereich. Hier können Sie einen Exchangeserver und dessen Login-Daten angeben, um Ihre Tasks und Projekte zu Synchronisieren.

### 17. Synchronisation zu Exchange

Sollten Sie die Synchronisation zu einem Exchangeserver in den Parametern aktiviert haben, versucht RemindMe ihre Aufgaben entsprechend zu synchronisieren. Dabei werden auf dem Exchange Ordner angelegt und befüllt. Hierbei handelt es sich um eine Zwei-Wege-Synchronisation. Das bedeutet, Änderungen die über Outlook oder einem Handy an den Tasks und Projektschritte gemacht werden, werden auch an RemindMe übertragen.

Ob Sie mit dem Internet verbunden sind, sehen Sie ab Bild auf dem Dashboard. Es ist entweder RotGrün wenn Sie Offline oder komplett grün, wenn Sie Online sind.

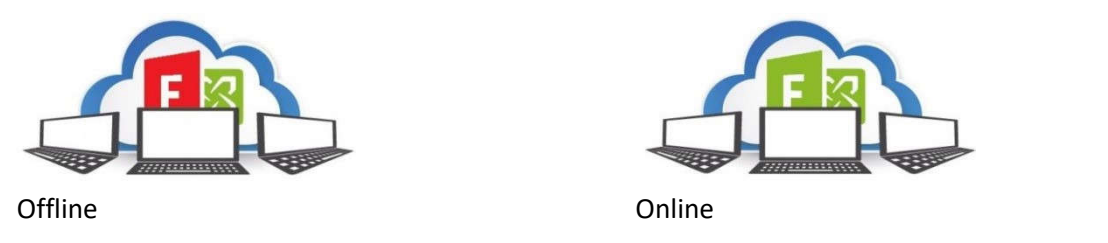

Den Status der Synchronisation sehen Sie immer in der unteren Bereiches des Dialoges.

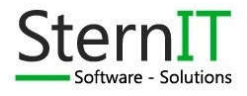

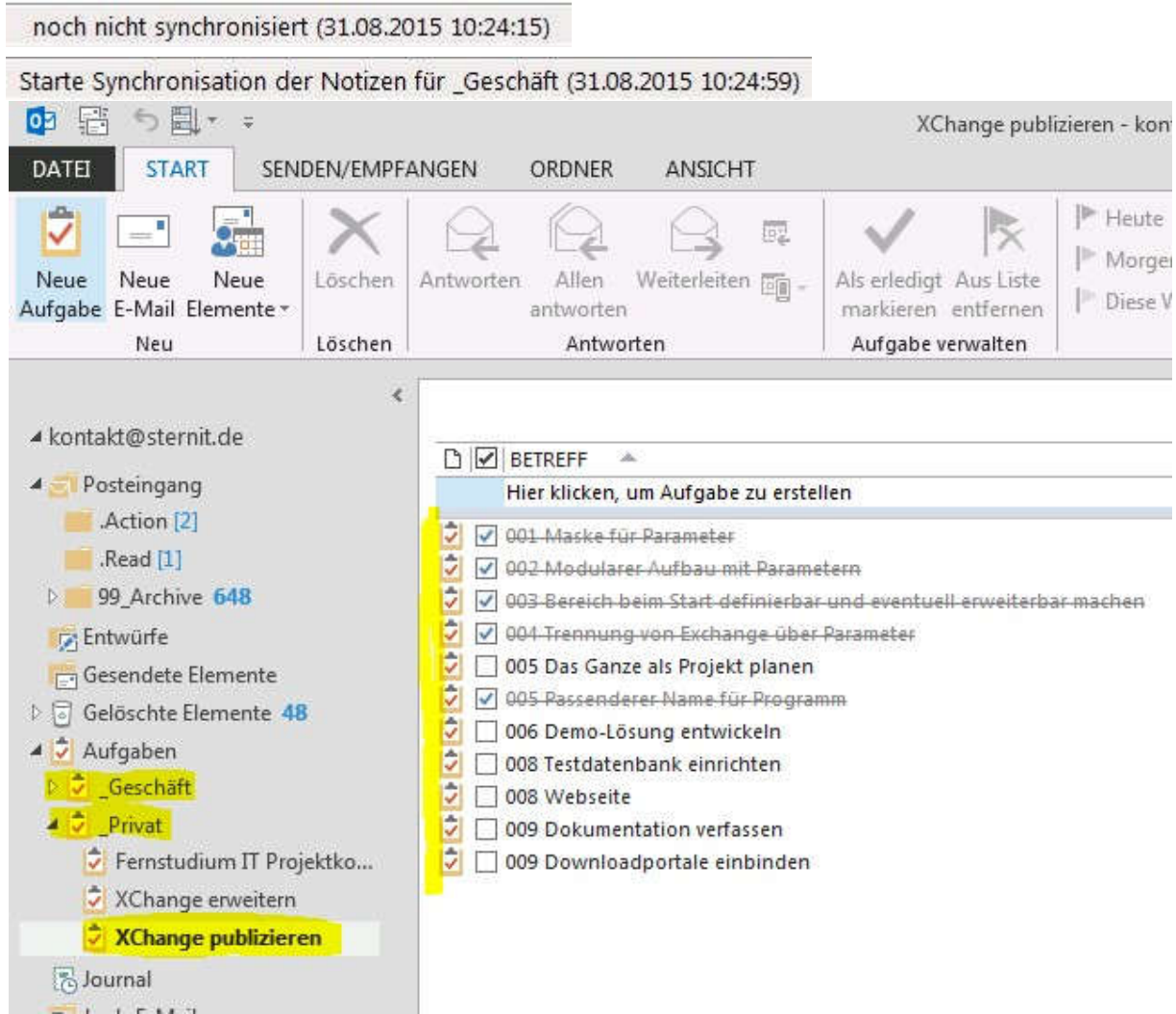

Dieser Bereich ist, wie in den Parametern bereits hingewiesen wird, ein Beta Bereich. Das heißt, dass es unter Umständen noch Fehlfunktionen und Bugs geben könnte.

Die Entwicklung des Exchange-Modules ist derzeit eingestellt, da andere Weiterentwicklungen bevorzugt werden.

### 18. Import von Aufgaben und Projekten samt Projektschritte

Im Programmverzeichnis von RemindMe finden Sie eine Excel-datei mit der Sie Projekte oder Aufgaben importieren.

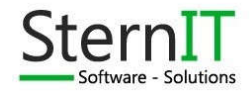

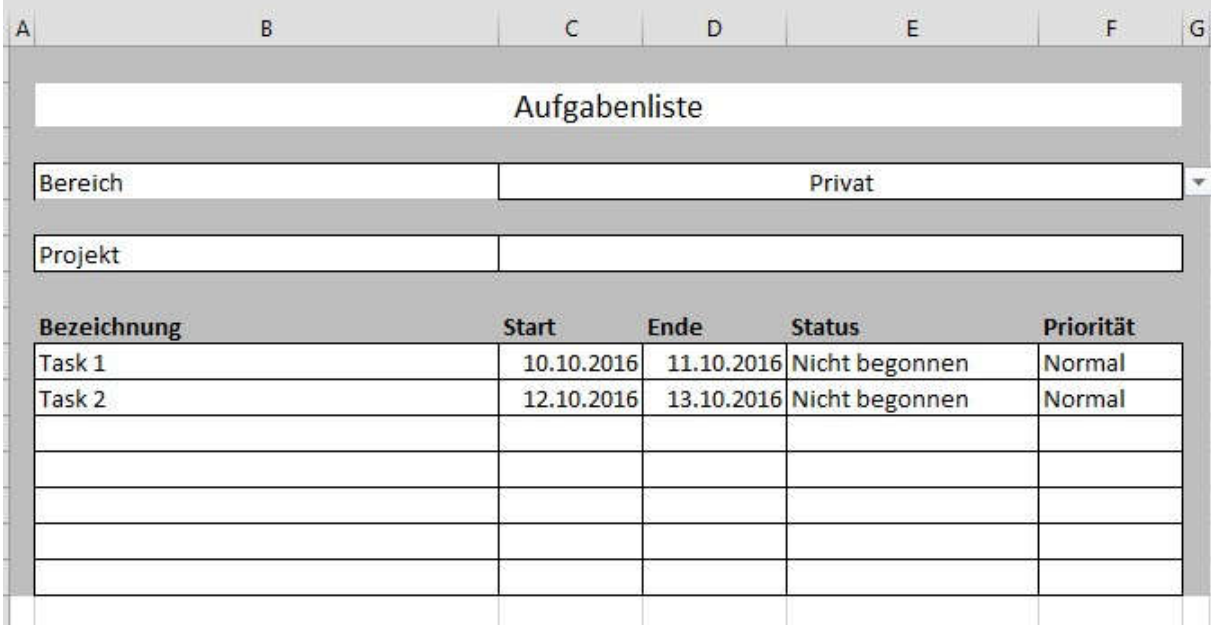

Sollte im Feld "Projekt" nichts hinterlegt sein, werden alle Einträge als Aufgaben/Tasks importiert. Wenn ein Projektname angegeben ist, wird das entsprechende Projekt angelegt und alle Einträge als Projektschritte hinterlegt.

### 19. Vollversion

Nach 15 Einträgen, egal ob Aufgaben, Projekte oder Projektschritte ist das Limit der Demo erreicht. Dann erscheint folgender Dialog.

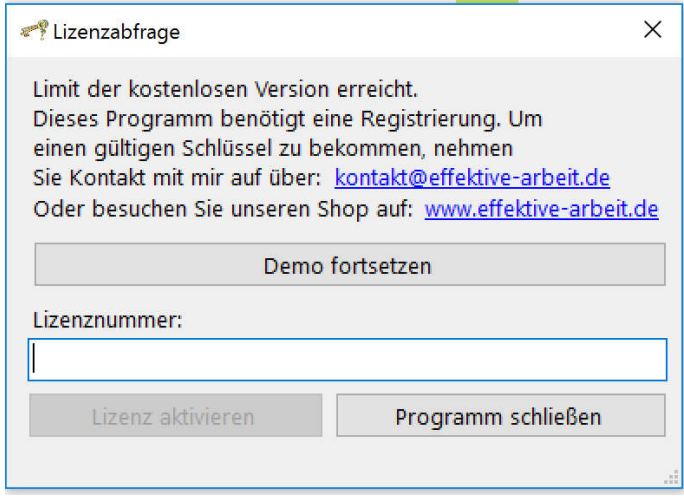

Sie können unterschiedliche Versionen erwerben. Details und Unterschiede der Versionen finden Sie auf www.effektive-arbeit.de oder schreiben Sie mir eine kurze eMail an kontakt@effektive-arbeit.de